## **AIPHONE**

## **IS SERIES** Commercial & Security Video Intercom system

## **Local System**

# OPERATION MANUAL

Thank you for selecting Aiphone for your communication and security needs. Please read this manual and the separate "SETTING MANUAL" carefully before setting and using this system.

\* Please make sure to read this manual for safe and correct use of the system, and keep it in a safe place for future reference.

Please note that images and illustrations depicted in this manual may differ from the actual ones.

## **CONTENTS**

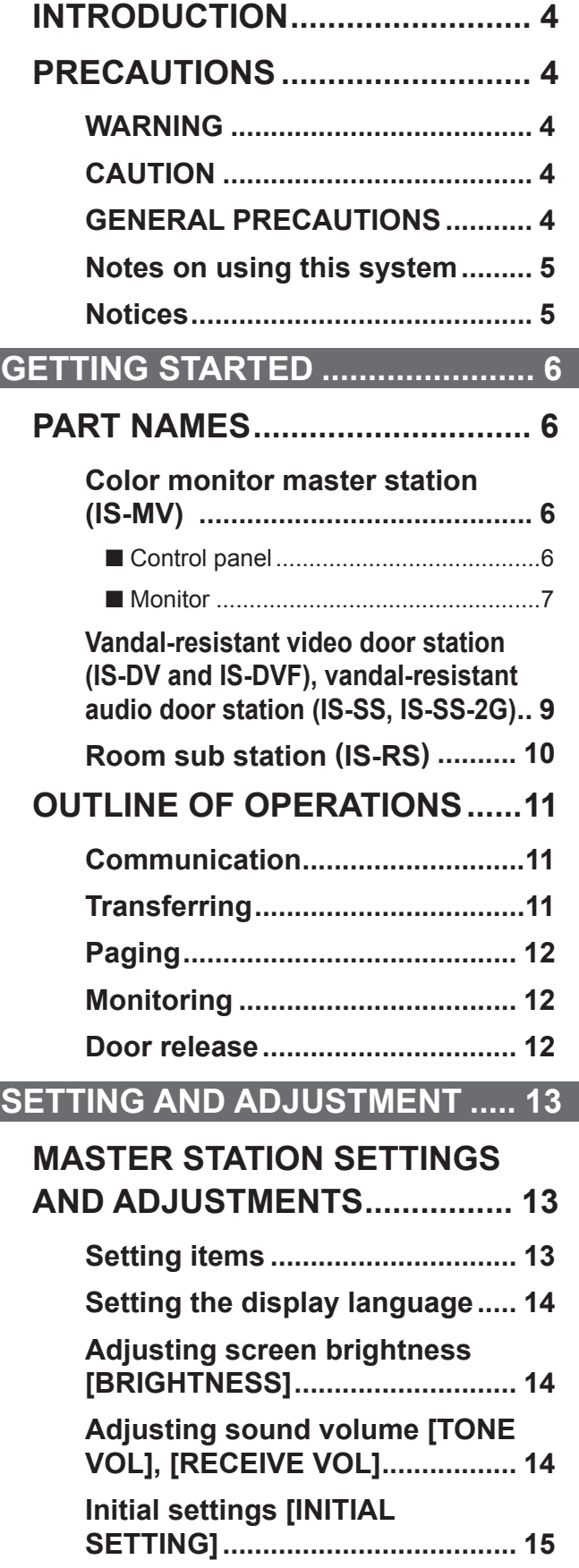

#### **USING THE SYSTEM .................... 19 RECEIVING AND ANSWERING A CALL ON THE MASTER STATION .................................... 19 Receiving a call ........................... 19 Answering a call ......................... 19** ■ Communication in the hands-free mode ..................................................19 ■ Communication in the press-to-talk mode ..................................................20 ■ Communication by using the handset ... 20 **Viewing video images of the caller (at a video door station) ... 21** ■ Switching Zoom/Wide.............................21 ■ Pan & Tilt ............................................21 ■ Adjusting images ................................22 **Transferring to another master station ......................................... 23** ■ Communication transferring .................23 ■ Call transferring ..................................23 **Door release ................................ 24 Using the PRIVACY function...... 24 PERFORMING CALLING, MONITORING, PAGING AND CHIME PAGING ON THE MASTER STATION .................... 25 Searching for a station or zone ... 25** Searching for a station or zone from the list .....................................................27 Searching for a station or zone by number using the dial keys ....................29 Searching for a station or zone from the placed call or received call list.................30 Selecting a station or zone by using the speed dial buttons ..................................30

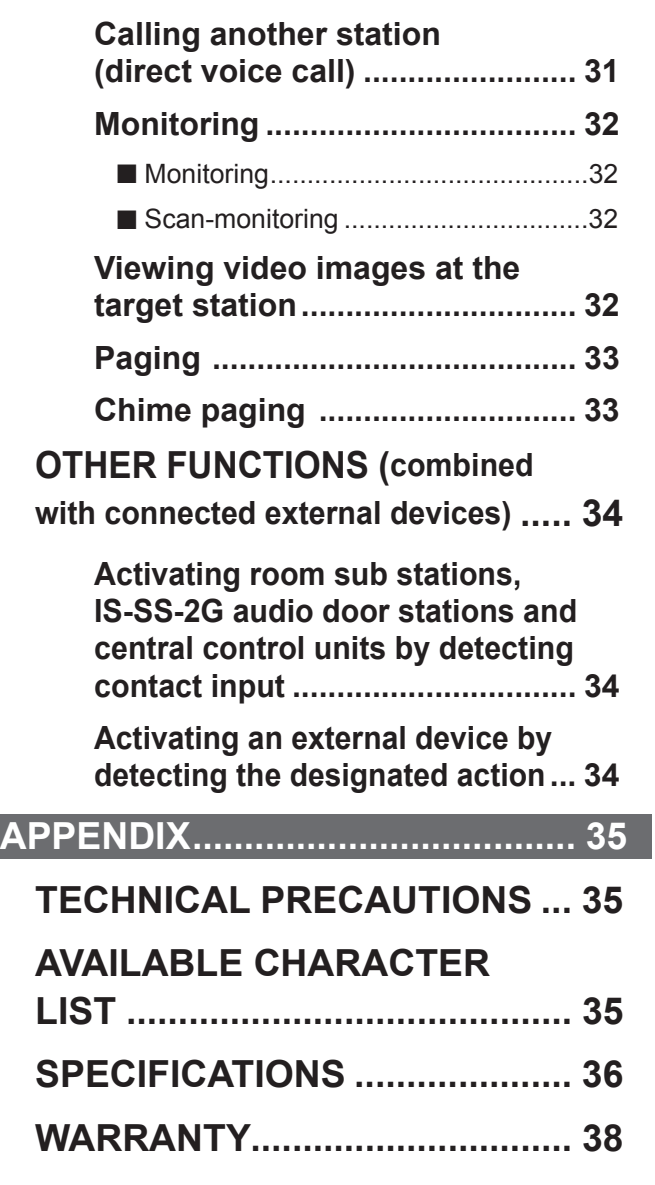

### **INTRODUCTION**

The IS system is a commercial and security video intercom system especially designed for applications in facilities such as office buildings, factories, schools, hospitals, and prisons. Installed separately from conventional general-purpose internal communications systems, the IS system can be used as a video door entry system, emergency announcement system, rescue assistance system, urgent call system, public announcement system, and access control system.

## **PRECAUTIONS**

 $\bigcirc$  General Prohibitions  $\bigcirc$  Prohibition to Dismantle the Unit  $\bigcirc$  Prohibition on Subjecting the Unit to Water

**General Precautions** 

#### **WARNING**

#### **Negligence could result in death or serious injury.**

- 1. Do not dismantle or alter the unit. Fire or electric shock could result.
- 2. Keep the unit away from water or any other liquid. Fire or electric shock could result.
- $\bigcirc$  3. High voltage is present internally. Do not open the case. Electric shock could result.
- $\bigcirc$  4. Do not connect any non-specified power source to the +, terminals. Also, do not install two power supplies in parallel to a single input. Fire or damage to the unit could result.
- $\bigcirc$  5. Do not connect any terminal on the unit to an AC power line. Fire or electric shock could result.
- $\bigcirc$  6. Do not use power supply with a voltage other than specified. Fire or electric shock could result.
- $\bigcirc$  7. Do not put any metal or flammable material into the unit through the openings. Fire, electric shock, or unit trouble could result.
- $\Diamond$  8. The unit is not explosion-proof. Do not install or use near gases or flammable materials. Fire or explosion could result.
- 9. Existing wiring such as chime wiring, etc. may contain high voltage AC electricity. Damage to the unit or electric shock could result. Wiring and installation should be done by a qualified technician.

#### **CAUTION**

#### **Negligence could result in injury to people or damage to property.**

- $\bigcirc$  1. Do not install or make any wire terminations while power supply is plugged in. It can cause electrical shock or damage to the unit.
- **4** 2. When mounting the unit on a wall, install the unit in a convenient location, but not where it could be jarred or bumped. Injury could result.
- **4** 3. Before turning on power, make sure wires are not crossed or shorted. If not, fire or electric shock could result.
- 4. For power supply, use Aiphone power supply model or model specified for use with system. If non-specified product is used, fire or malfunction could result.
- 5. On products with ground terminals, connect to an earth ground. Fire or malfunction could result.
- $\bigcirc$  6. Do not put anything on the unit or cover the unit with cloth, etc. Fire or unit trouble could result.
- $\bigcirc$  7. Do not install the unit in any of the following locations. Fire, electric shock, or unit trouble could result.
	- \* Places under direct sunlight or places near heating equipment that varies in temperature.
	- \* Places subject to dust, oil, chemicals, hydrogen sulfide (hot spring).
	- \* Places subject to moisture and humidity extremes, such as bathrooms, cellars, greenhouses, etc.
	- Places where the temperature is quite low, such as inside a refrigerated area or in front of an air conditioner.
	- Places subject to steam or smoke (near heating or cooking surfaces).
	- Where noise generating devices such as dimmer switches or inverter electrical appliances are closeby.
	- \* Locations subject to frequent vibration or impact.
- $\bigcirc$  8. Do not press on the LCD or subject it to a high impact. The LCD glass could be punctured and result in an injury.
- $\bigcirc$  9. If the LCD is punctured, do not allow skin contact with the liquid crystal inside. Inflammation could result.
	- \* If liquid crystal is ingested, immediately gargle with water and seek medical attention.
	- If contact with the eyes or skin occurs, clean with pure water for at least 15 minutes and seek medical attention.
- **10.** Do not use the handset when you perform a call test or check the chime volume, otherwise it may cause damage to your ear. Be sure to use the built-in speaker.
- **11.** Be sure to perform a call test or check the chime volume with the handset on the hook. If you operate the hook switch with the handset on your ear, a sudden call etc. may arrive causing damage to your ear.

#### **GENERAL PRECAUTIONS**

- 1. Keep the unit more than 1m (3.3') away from radio or TV set.
- 2. Keep the intercom wires more than 30cm (12'') away from AC 100-240V wiring. AC induced noise and/or unit malfunction could result.
- 3. Install the unit in an area that will be accessible for future inspections, repairs, and maintenance.
- 4. As to other manufacturer's devices (such as sensor, detectors, door releases) used with this system, comply with the Specifications and Warranty conditions that the manufacturers or venders present.
- 5. If the unit is down or does not operate properly, unplug the power supply or turn off the POWER switches.
- 6. When wall-mounted, the top of the unit may darken and sooty. This does not indicate a malfunction.
- 7. The unit case may become a warm with use, but this is not a unit malfunction.
- 8. If it is used close to a cellular phone, the unit may malfunction.
- 9. The unit can be damaged if dropped. Handle with care.
- 10. The unit turns inoperative during power failure.
- 11. In areas where broadcasting station antennas are close by, the intercom system may be affected by radio frequency interference.
- 12. All the units, except for door station, is designed for indoor use only. Do not use outdoor.
- 13. This product, being a control unit of door release, should not be used as a crime prevention device.
- 14. It must be noted in advance that the LCD panel, though manufactured with very high precision techniques, inevitably will have a very small portion of its picture elements always lit or not lit at all. This is not considered a unit malfunction.
- 15. Door station is weather-resistant, but do not spray high-pressure water. Unit trouble could result.
- 16. Due to the environmental sound around the unit, it may hinder smooth communication, but this is not a malfunction.
- 17. Refrain from using the color monitor station in sunlit areas.
- 18. At night, due to reduced lighting on the object, the monitor sees more noise and the face becomes more difficult to see, but this is not malfunction.
- 19. For the hands-free communication: If you stand too far away, it may be difficult for the other person to hear the communication.
- 20. If there are loud noises around the unit (such as music playing or children crying), the sound may break up and be difficult to hear.
- 21. During communication, if you speak before the other person has finished talking, your voice may not come through clearly. Communication will proceed smoothly if you wait until the other person has finished before speaking.
- 22. At a gate or porch illuminated by a fluorescent lamp, the picture may vary, but this is not a malfunction.
- 23. The outline of video images displayed by video door station may differ from that of the actual person(s) or background, but this is not a malfunction.
- 24. If the surface of a video door station freezes during wintertime, the picture may become difficult to see or the call button (including the call button of audio door station) may not move, but this is not a malfunction.
- 25. Aiphone assumes no responsibility for corruption of saved information (such as changes to or deletion of saved information). Please be aware of this in advance.
- 26. Warm-color lighting shining on the video door station may change the tint of the picture on the monitor.
- 27. When outside temperature lowers sharply after rainfall, etc., the inside of the camera may fog up slightly, causing a blurry picture, but this is not a malfunction. Normal operation will be restored when moisture evaporates.
- 28. When talking continuously, the talking may be interrupted by the noise cut function because the continuous talk is regarded as a noise, but this is not a malfunction.
- 29. During monitoring, the noise cut function does not work for making outside sounds easy to hear, so the noise may be heard louder than during communication.
- 30. When the unit's screen is illuminated with strong light, the image looks white or silhouetted. But this is not a unit trouble.

#### **Notes on using this system**

- Depending on the network environment and computer, it may not be useable.
- You need to set the ID/password to access the web server when changing the system settings or doing the system maintenance. The system administrator must keep the ID/password without fail. If you forget the ID/password, you must initialize the unit, thus all the setting contents return to default.
- The ID/Password to access the web server for setting the system is the customer's responsibility. Make sure you set a password that cannot be easily guessed by a third party. We recommend that you change the ID/Password on a regular basis.
- You may not be able to operate stations while updating the System settings by using a PC.
- Video images and/or sounds may be interrupted depending on the communication status.
- **If you are experiencing diffi culties in the use of the system, please check our website at http://www.aiphone.net/.** (Our website does not support IPv6.)

#### **Notices**

- We will under no conditions be liable for damage that occurs due to the inability to communicate due to malfunctions, problems, or operational errors in this product.
- We will under no conditions be liable for any damages or losses resulting from this product's contents or specifications.
- This manual was created by Aiphone Co., Ltd., all rights reserved. Copying a part of or this entire manual without prior permission from Aiphone Co., Ltd. is strictly forbidden.
- Please note that images and illustrations depicted in this manual may differ from the actual ones.
- Please note that this manual may be revised or changed without prior notice.
- Please note that product specifications may be changed for the sake of improvement without prior notice.
- Please be aware that it is the customer's responsibility to ensure that their computer is secure. We will under no conditions be liable for security failures.
- This system is not intended for life support or crime prevention. It is just a supplementary means of conveying information. Aiphone will under no conditions be liable for loss of life or property which occurs while the system is being operated.
- This system is not intended for preventing physical injury, accidents caused by disasters and property damage.
- When the web server is rebooted, all the registrations are returned to the settings that were made last time. Please make the settings again.

## **GETTING STARTED**

## **PART NAMES**

#### **Color monitor master station (IS-MV)**

#### ■ Control panel

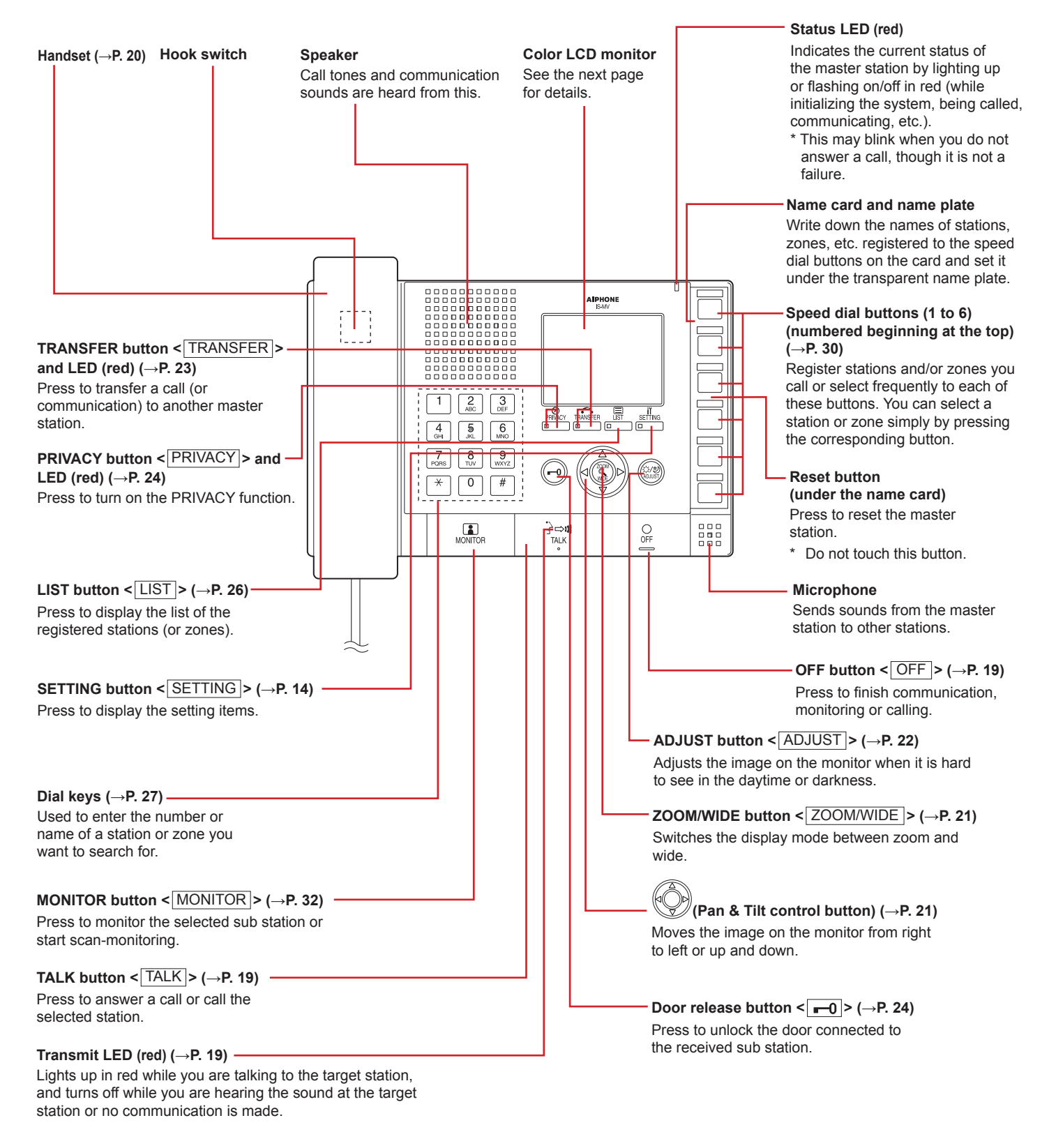

\* The notation in < > is used for operational description in this manual.

#### ■ **Monitor**

#### **Display item examples**

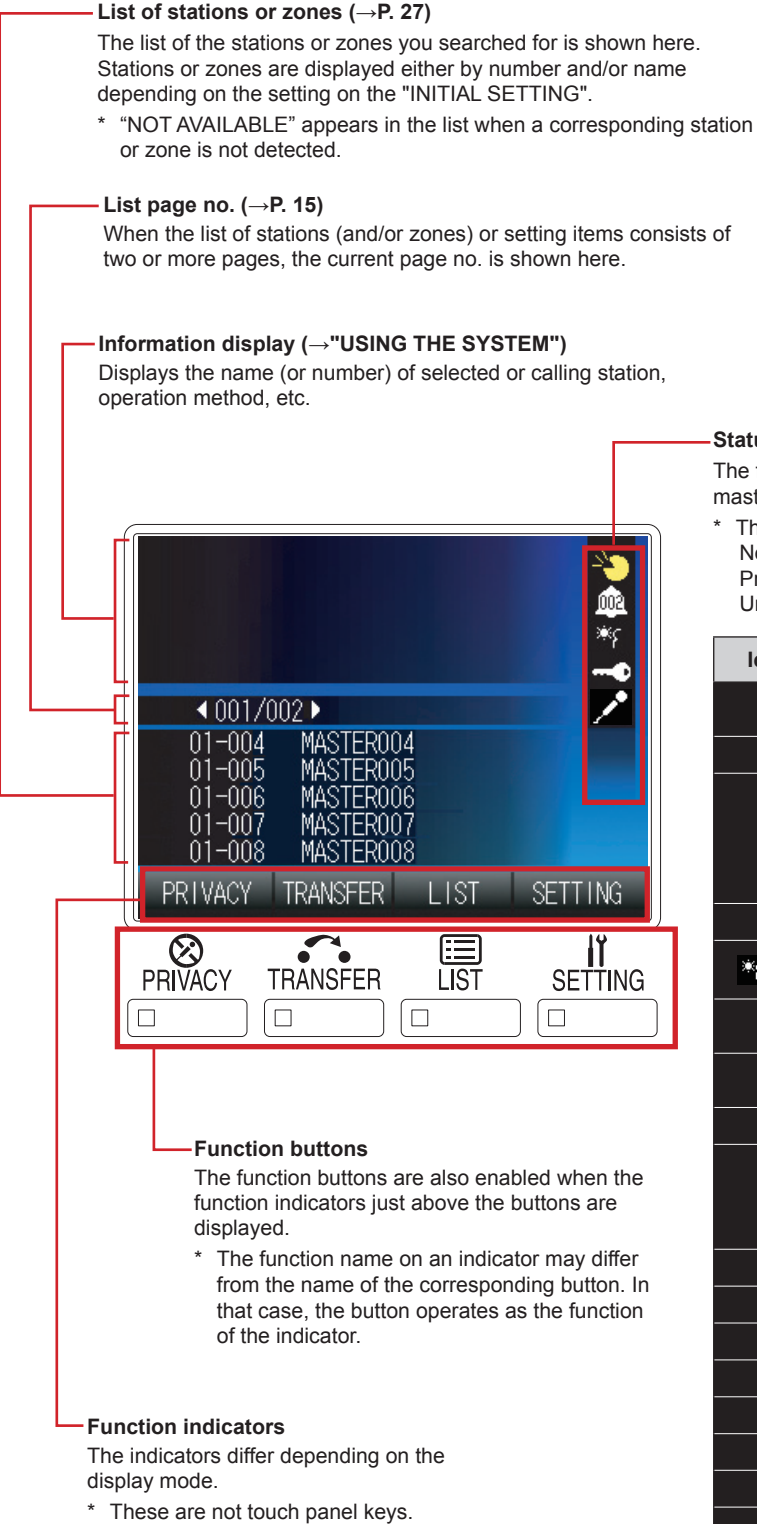

#### **Status display icons**

The following icons are displayed here depending on the status of the master station.

The color of an icon changes according to the priority level. Normal: green Priority: yellow

Urgent: red

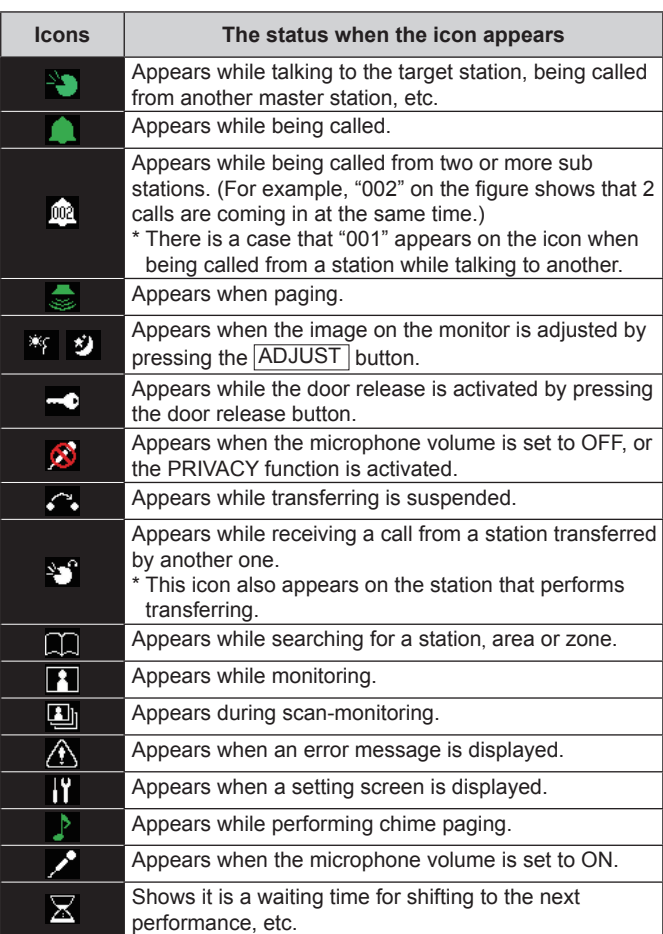

#### **NOTE:** The above display example differs from the actual one.

#### **Display examples**

#### **[Standby mode]**

The monitor with no display (black) may also be in the standby mode.

Date, time, station no. and name of this master station

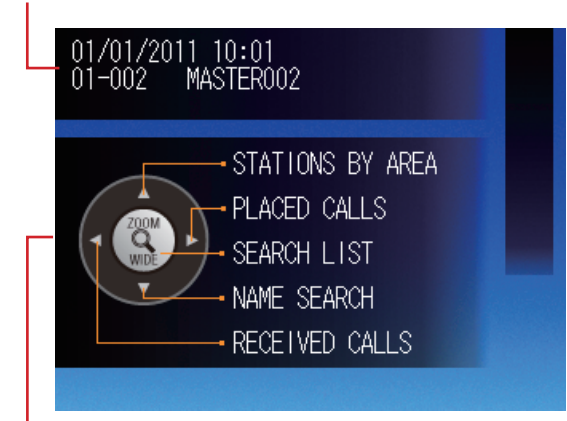

Key map for selecting the search items

#### **[When talking with a door station]**

01-001 **TRANSFER** PRIVACY SETTING

Station no. and name of the target station or calling station

If the target station or calling station is a video door station, the video image at the station is displayed.

#### **[When called from a room sub station]**

Station no. and name of the calling station

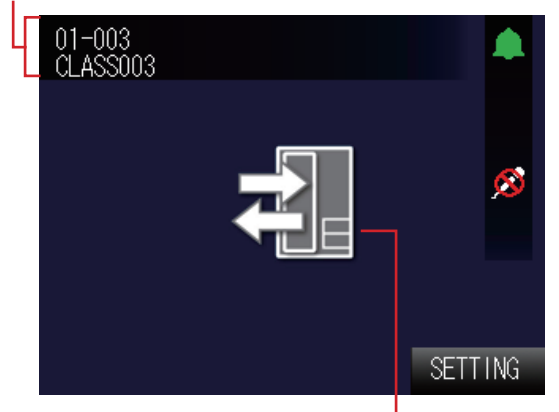

The calling station type image

If the target station or calling station is an audio door station, room sub station or master station, no video image is displayed.

#### **Displaying call and/or (chime) paging record and reception record**

Call and/or (chime) paging record and reception record can be displayed on the monitor for each up to 20 items.

- \* When no answer was returned to an incoming call from this master station, it is displayed in the reception record list. In the records, unanswered incoming calls are marked with  $\chi$  (outlined in yellow) or  $\chi$ .
	- $\frac{1}{\sqrt{2}}$ : Unanswered calls that have not been confirmed on the list yet
	- $\triangle$  : Unanswered calls that have already been confirmed on the list

#### **NOTES:**

- The calls that are not received at the master station are not recorded.
- The record of unanswered incoming calls can also be automatically displayed by the setting on the "INITIAL SETTING". ( $\rightarrow$  P. 16)
- The reception of chime is not recorded.
- A monitoring operation is not recorded. If monitoring is shifted to talking, it will be recorded.

#### **Vandal-resistant video door station (IS-DV and IS-DVF), vandal-resistant audio door station (IS-SS, IS-SS-2G)**

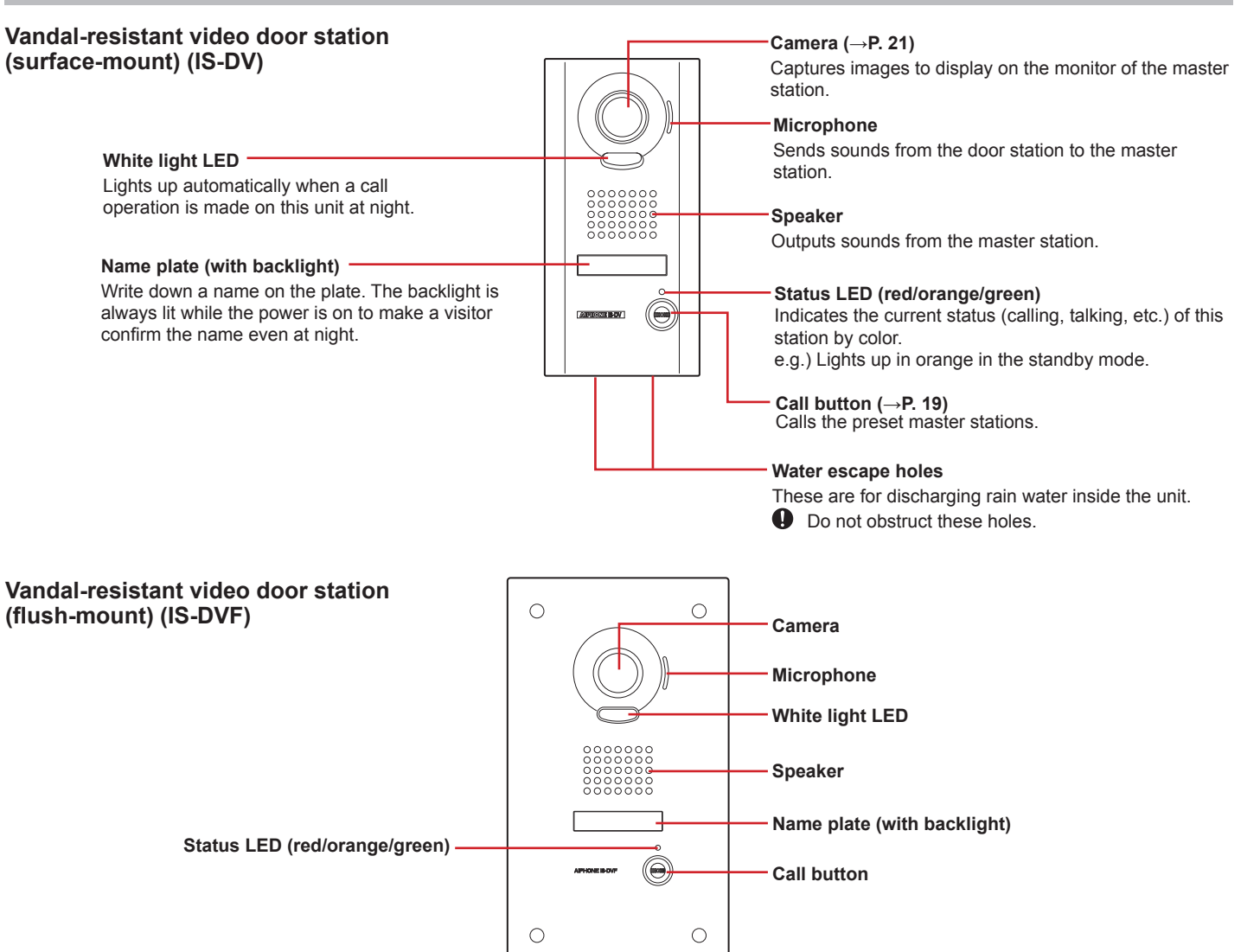

#### **Vandal-resistant audio door station (fl ush-mount) (IS-SS, IS-SS-2G)**

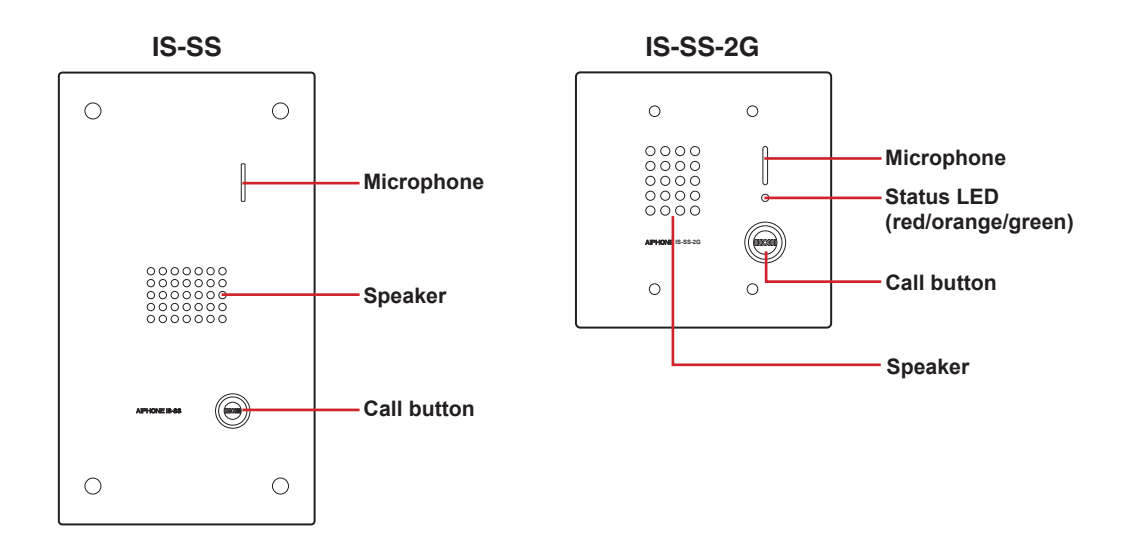

9

**APPENDIX** 

#### **Room sub station (IS-RS)**

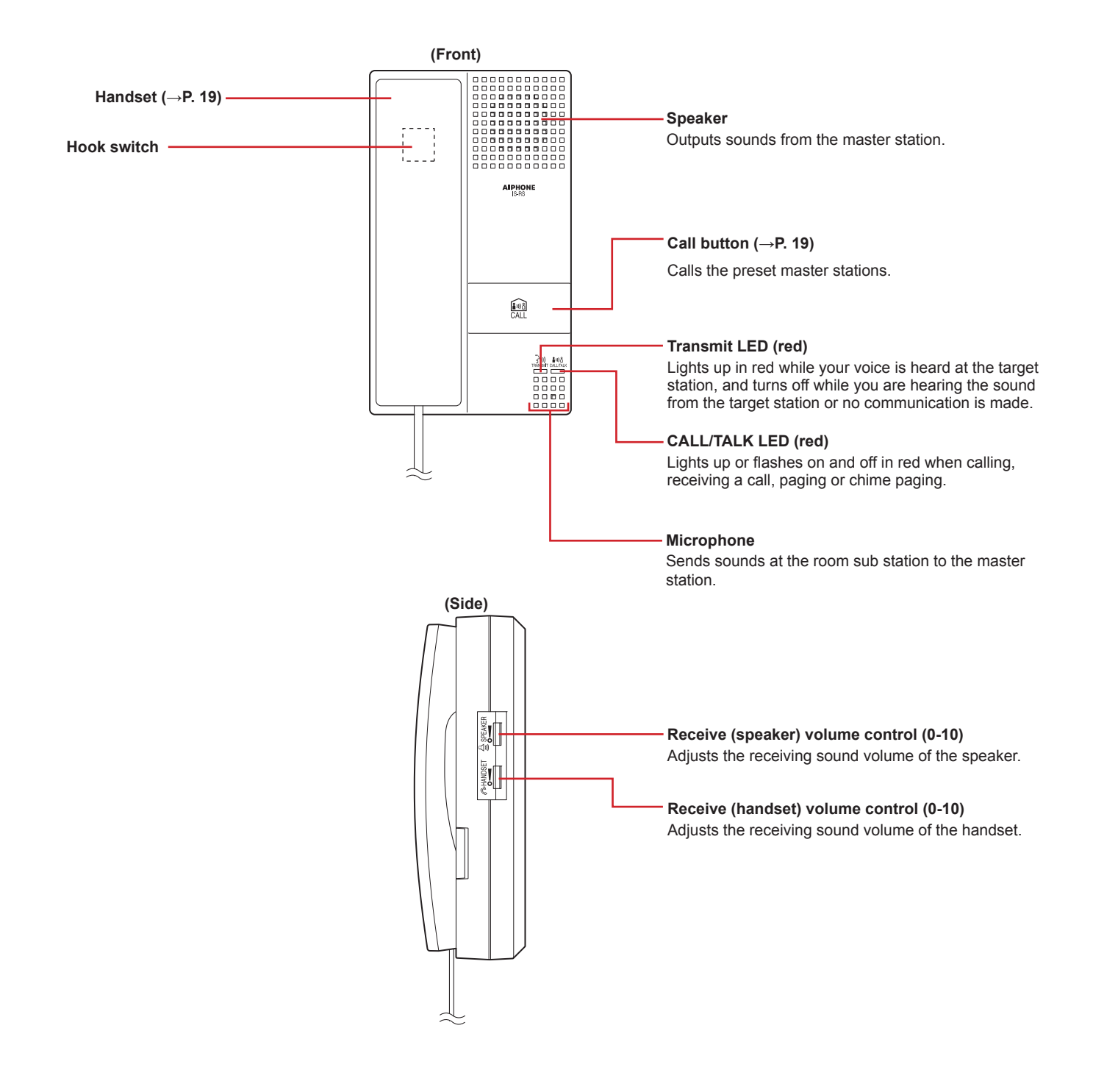

## **OUTLINE OF OPERATIONS**

The following describes the outline of operations you can perform in the system.

#### **Communication**

- From a sub station (door station or room sub station), you can call up to 20 preset master stations at the same time.
- On a master station, you can select a call from the list of incoming calls and answer it.
- On a master station, the communication method can be selected from the hands-free mode, the press-to-talk mode, or using the handset.

 $(\rightarrow P. 19)$ 

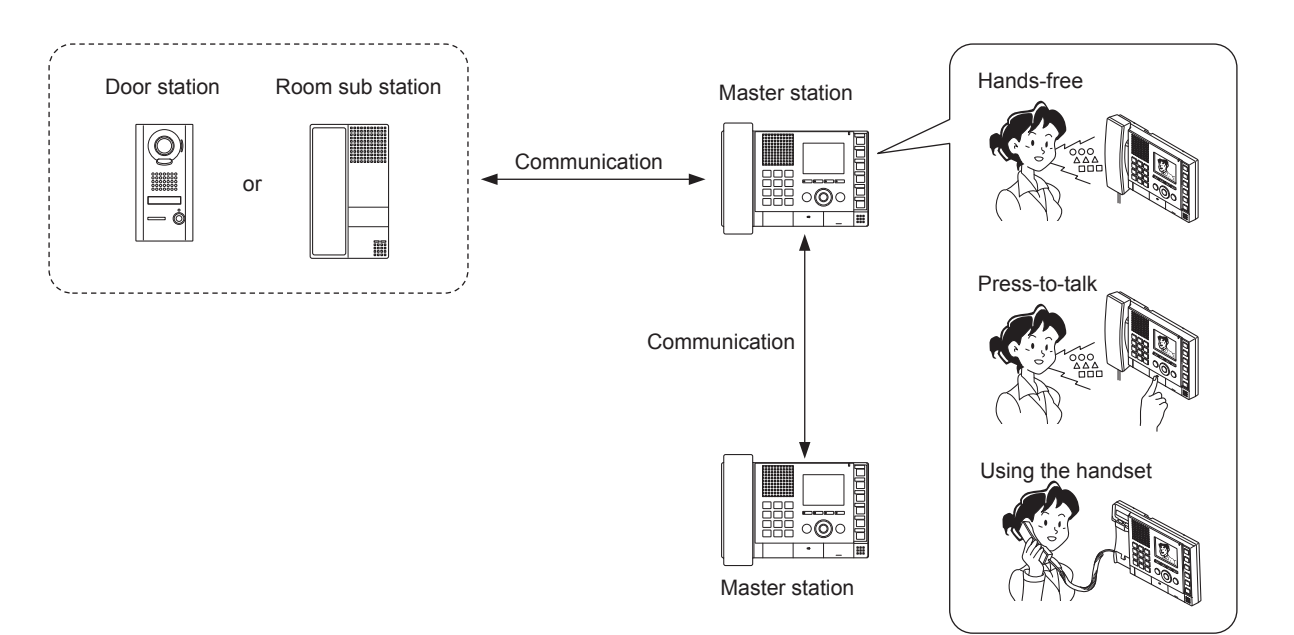

#### **Transferring**

When communicating with a received call on a master station, you can transfer it to another master station.  $(\rightarrow P. 23)$ 

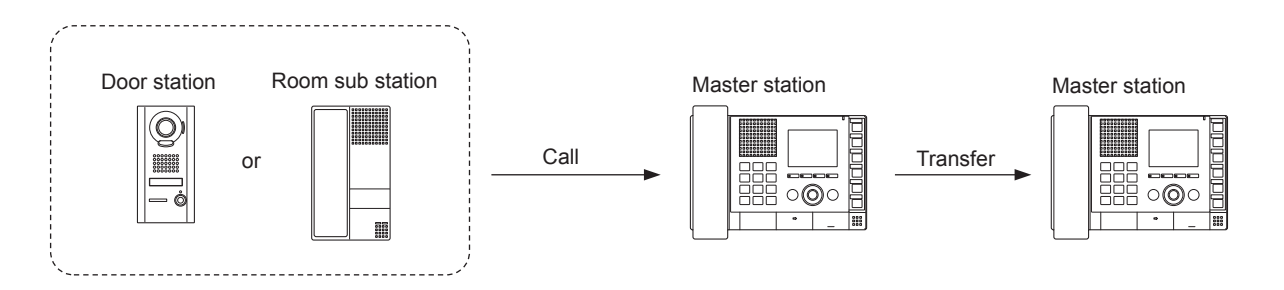

- \* You can also make a transfer setting for transferring calls to a designated master station automatically.
- \* For a call from another master station, you can transfer it only when you are communicating with it.

#### **Paging**

On a master station, you can initiate paging or chime paging to the selected zone(s). All the stations previously registered to the zone(s) receive the paging or chime.  $(\rightarrow P. 33)$ 

- \* You can also call another master station or a sub station individually by direct voice call. The receiver can reply in the hands-free mode.
- \* You can also make paging or chime paging to the registered external speaker(s).

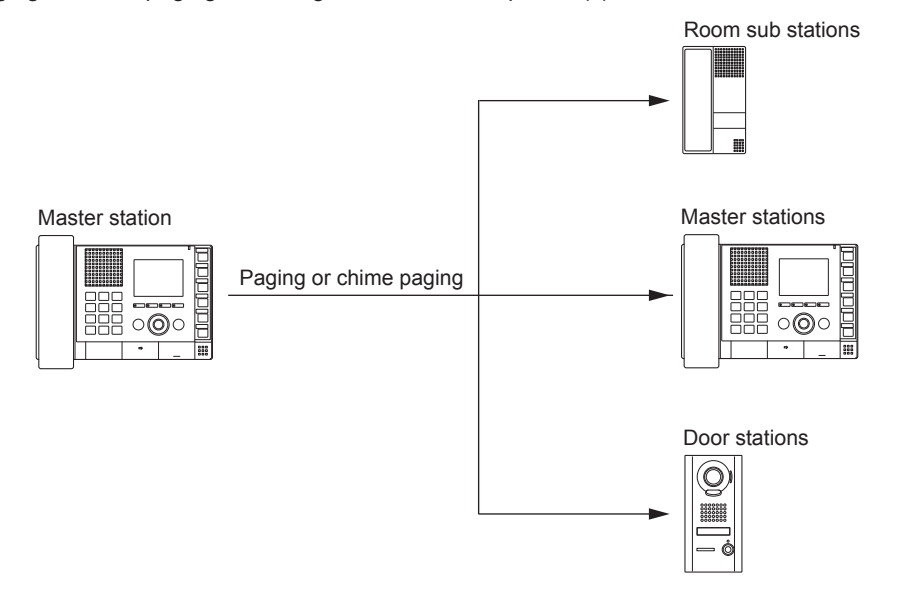

#### **Monitoring**

On a master station, you can monitor a sub station.

You can also initiate the scan-monitoring (monitoring multiple preset stations sequentially).

For an audio door station or room sub station, you can monitor sounds only.

 $(→P. 32)$ 

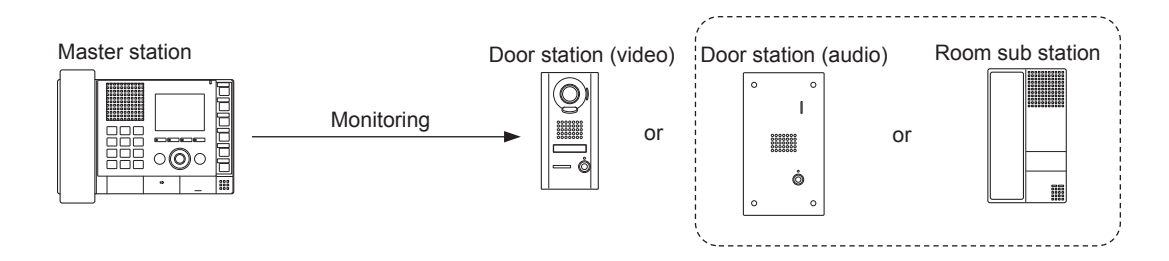

#### **Door release**

On a master station, you can unlock the door associated with a sub station call in which a door release device is connected.  $(→P. 24)$ 

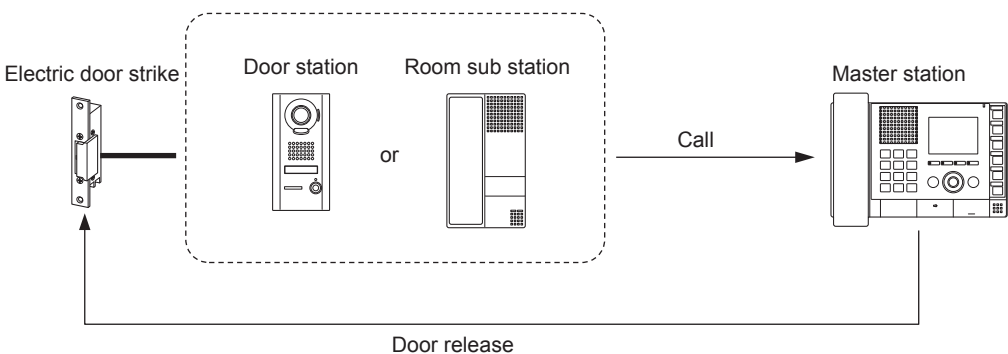

#### **NOTE:**

If the door station does not have a camera, you cannot view the image of the visitor. Confirm the visitor securely.

## **SETTING AND ADJUSTMENT**

## **MASTER STATION SETTINGS AND ADJUSTMENTS**

Make the basic and initial settings and adjustments on a master station after the system settings are completed. Make the settings and adjustments to all of the master stations individually.

**NOTE:** First change the display language for the monitor screen to the language you need.  $(\rightarrow P. 14)$ 

#### **Setting items**

You can make the settings and adjustments for the following items. We especially recommend you make all the settings of the items in [INITIAL SETTING] before the first use of the master station.

\* [INITIAL SETTING] is available when the master station is in the standby mode.

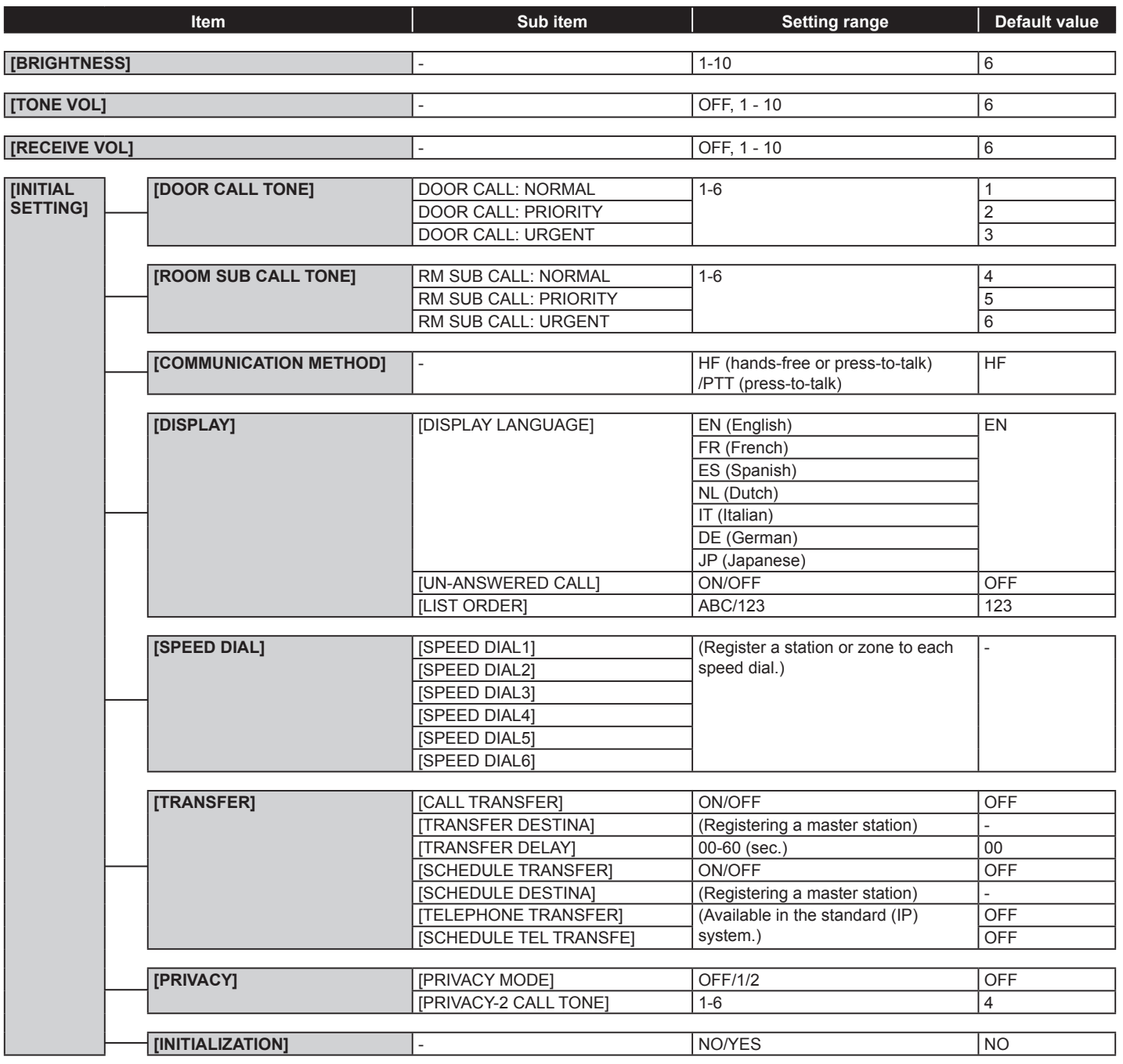

#### **NOTES:**

- The monitor will change to the standby mode if approx. one minute has elapsed with no operation on the master station. In that case, the setting results will be saved at the time.
- The above list is a brief overview of the setting items available on the master station. The descriptions, and the style and order of descriptions do not necessarily equate with the actual displays.

#### **Setting the display language**

When the master station is started up for the first time, the [DISPLAY LANGUAGE] setting screen appears on the monitor. The display language for the monitor screen is set to English as default. First change it to the language you need as follows.

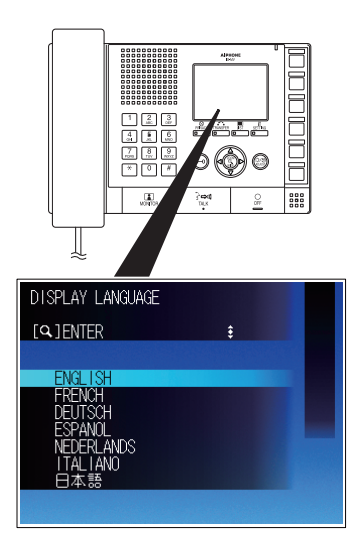

- Press **1** repeatedly to select the target language (so that it is highlighted).
- **2** Press ZOOM/WIDE to decide on the selected one.

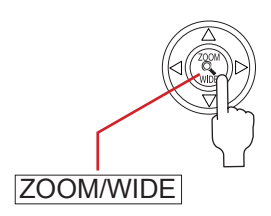

#### **NOTE:**

If the [DISPLAY LANGUAGE] setting screen does not appear, press  $\overline{\text{SETTING}}$ , then select [INITIAL SETTING]  $\rightarrow$  [DISPLAY]  $\rightarrow$ [DISPLAY LANGUAGE], and then select the target language.  $(\rightarrow P. 15-16).$ 

#### **Adjusting screen brightness [BRIGHTNESS]**

You can adjust the brightness of the monitor in 10 levels.

- \* This adjustment can also be made while receiving a call, communicating or monitoring (when [SETTING] is displayed on the monitor).
- Press SETTING in the standby mode.

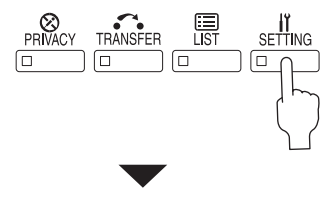

The setting screen appears.

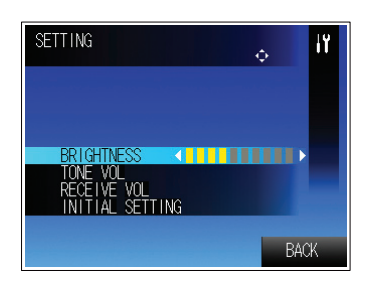

**2** Press (Pan & Tilt control button) repeatedly to select [BRIGHTNESS] (so that it is highlighted).

## **3** Press *D* repeatedly to change the level.

You can see the change of brightness as you change the value.

#### **Adjusting sound volume [TONE VOL], [RECEIVE VOL]**

You can adjust the sound volume of call tone [TONE VOL] and receiving tone [RECEIVE VOL] respectively. The adjusting range is off and 1 to10.

- \* This adjustment can also be made while receiving a call, communicating or monitoring (when [SETTING] is displayed on the monitor).
- **1** Press SETTING in the standby mode. The setting screen appears.
- **2** Press W repeatedly to select [TONE VOL] or [RECEIVE VOL] you wish to adjust (so that it is highlighted).

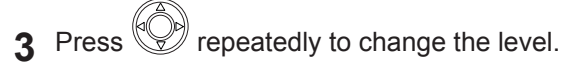

- \* The call tone sounds in the selected level.
- \* If you change the level when communicating, you can check the receiving sound volume of the selected level as it's changed.
- This icon is displayed when the volume is set to off.

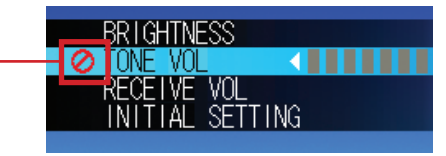

# SETTING AND ADJUSTMENT  **APPENDIX SETTING AND ADJUSTMENT**

**APPENDIX** 

#### **Initial settings [INITIAL SETTING]**

Make the initial settings before beginning to use the master station. You can set the following items under [INITIAL SETTING].

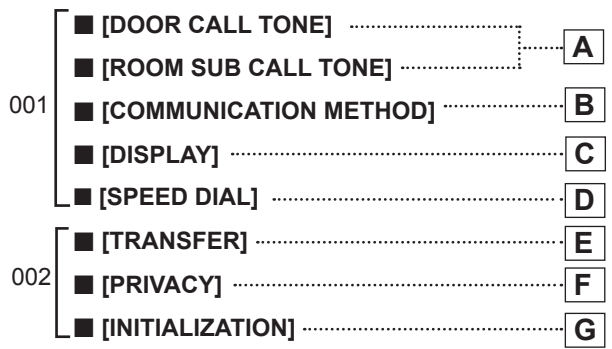

#### **Basic setting procedure**

1) Press SETTING in the standby mode.

The setting screen appears.

- 2) Press W repeatedly to select [INITIAL SETTING] (so that it is highlighted).
- 3) Press ZOOM/WIDE to select.
- 4) Press  $\mathbb{Z}$  repeatedly to select the item you wish to set (so that it is highlighted).
	- \* Pressing  $\mathbb{V}$  repeatedly turns pages of the list.

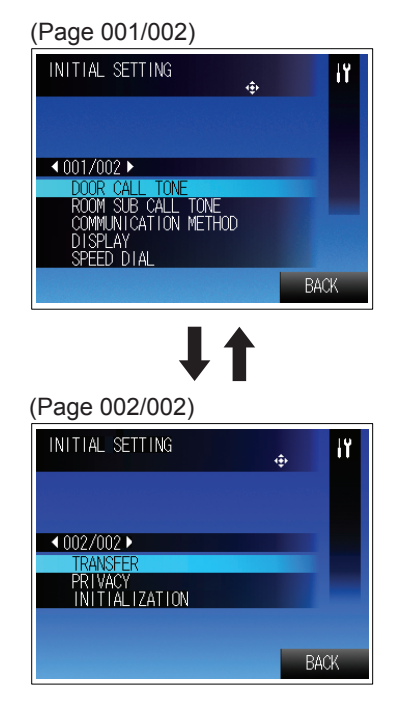

#### **NOTE:**

The above display example differs from the actual one.

When [BACK] is displayed, pressing SETTING will return to the setting screen.

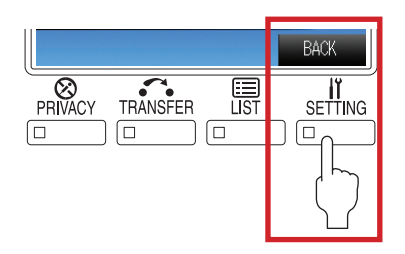

- 5) Press ZOOM/WIDE to decide on the selected item.
- 6) Make the settings on the selected item.

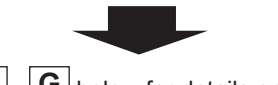

 $(See | A | - | G |$  below for details on each item.)

(NOTE: Step 1 below corresponds to steps 4) and 5) of "**Basic setting procedure**" above.)

#### **A** Setting the call-in tones [DOOR CALL TONE] and **[ROOM SUB CALL TONE]**

You can set the call-in tones from door stations [DOOR CALL TONE] and room sub stations [ROOM SUB CALL TONE]. The call-in tones can be set for the priority "Normal", "Priority" and "Urgent" individually.

- **1** Press **2** repeatedly to select [DOOR CALL TONE] or [ROOM SUB CALL TONE] you wish to set (so that it is highlighted), and then press **ZOOM/WIDE** to decide on the selected item.
- (When setting [DOOR CALL TONE]) : **2**  Press  $\langle\!\langle \circ \rangle\!\rangle$  repeatedly to select [DOOR CALL: NORMAL], [DOOR CALL: PRIORITY] or [DOOR CALL: URGENT] (so that it is highlighted), and then press **ZOOM/WIDE** to decide on the selected one.
- **3** Press  $\mathbb{Q}$  repeatedly to select the desired tone (1 to 6), and then press  $ZOOM/WIDE$  to decide on the selected one.
	- You can check the selected tone by hearing it whenever selected.
- **1** In the same way, set the tone for other priorities, and also for [ROOM SUB CALL TONE].
- \* Press SETTING as "BACK" function to return to the previous screen.

#### **B** Setting the communication method for using **the microphone and speaker [COMMUNICATION METHOD]**

You can select the communication method for using the microphone and speaker between HF (hands-free) and PTT (press-to-talk).

- Press **1** repeatedly to select [COMMUNICATION METHOD] (so that it is highlighted), and then press ZOOM/WIDE to select.
- **2** Press ZOOM/WIDE, then press **the present prepeatedly to** select [HF] or [PTT] (so that it is highlighted), and then press **ZOOM/WIDE** to decide on the selected one.

[HF]: HF or PTT [PTT]: PTT only

#### **C Setting the display modes of the monitor [DISPLAY]**

You can make the following settings for the display modes.

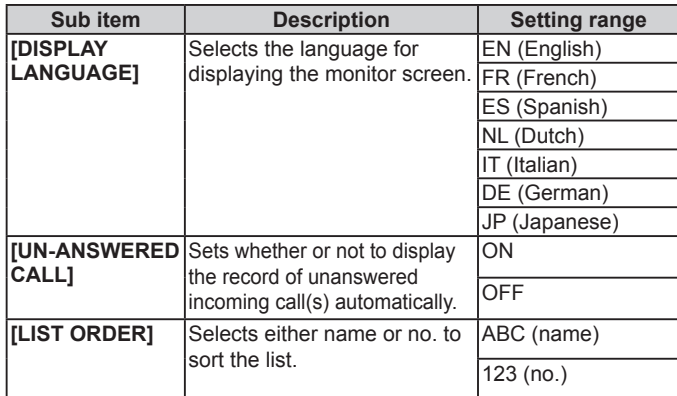

**Press 1** repeatedly to select [DISPLAY] (so that it is highlighted), and then press ZOOM/WIDE to select.

The sub items are displayed.

- Press **2** repeatedly to select the sub item [DISPLAY LANGUAGE], [UN-ANSWERED CALL] or [LIST ORDER] you wish to set (so that it is highlighted), and then press **ZOOM/WIDE** to decide on the selected one.
- Press **3** repeatedly to select the desired one, and then press ZOOM/WIDE to decide on the selected one.
- In the same way, make the settings for the other sub items.
- \* Press SETTING as "BACK" function to return to the previous screen.

#### **D Registering the desired stations and/or zones to speed dials [SPEED DIAL]**

You can register the stations and/or zones you frequently call or select for paging/chime paging to the speed dials. Up to six stations and/or zones can be registered to "SPEED DIAL1" - "SPEED DIAL6". The registered stations and/or zones can be selected by using the corresponding speed dial buttons.

- \* Only one station or zone can be registered to a speed dial.
- Press **1/2** repeatedly to select [SPEED DIAL] (so that it is highlighted), and then press ZOOM/WIDE to select.
- (When registering a station or zone to "SPEED DIAL1"): **2**

Press **the select [SPEED DIAL1]** (so that it is highlighted), and then press **ZOOM/WIDE** to decide on the selected one.

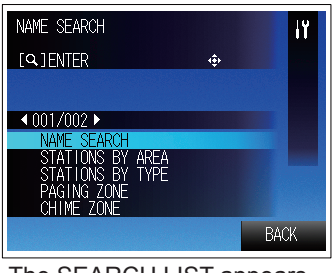

The SEARCH LIST appears.

- **3** Press *V* to select the desired search item (so that it is highlighted), and then press ZOOM/WIDE.
	- Refer to pages 26-29 for details about searching for a station or zone.
- Search for the target station or zone.
- **5** Press ZOOM/WIDE with the selected station or zone highlighted.

The selected station or zone is registered to [SPEED DIAL1].

- \* When registering a chime zone, next select a chime source, and then press **ZOOM/WIDE** again.
- In the same way, register other stations and/or zones **6**  to [SPEED DIAL2] - [SPEED DIAL6].

#### **NOTE:**

To delete the content(s) registered to a speed dial button, select the target speed dial (so that it is highlighted) and then press **PRIVACY** as "DELETE".

#### **E** Setting the call transferring [TRANSFER]

You can make the following settings for transferring calls.

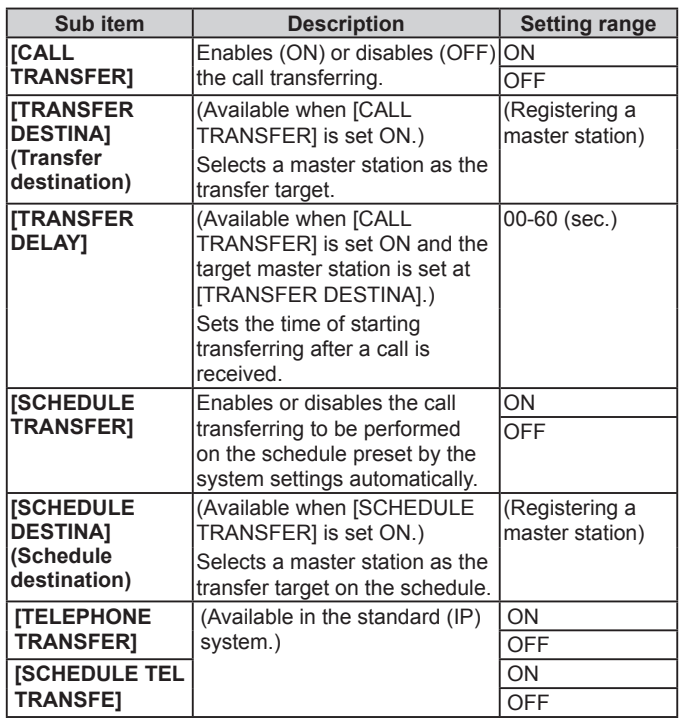

Press **1** repeatedly to select [TRANSFER] (so that it is highlighted), and then press **ZOOM/WIDE** to select.

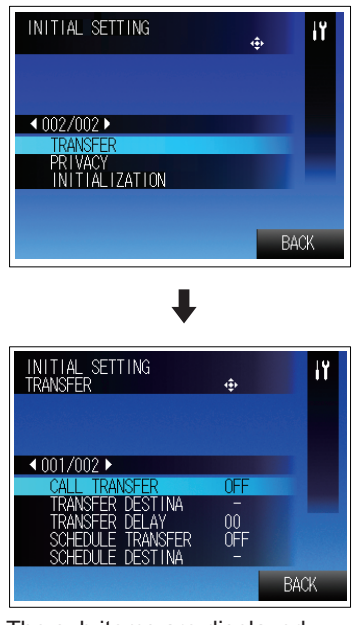

The sub items are displayed.

\* The sub items can also be displayed by pressing TRANSFER in the standby mode.

#### **NOTE:**

The above display example differs from the actual one.

- 2 Press *P* repeatedly to select the target sub item (so that it is highlighted), and then press ZOOM/WIDE to select.
- Make the settings on each sub item as follows.

#### **[CALL TRANSFER]:**

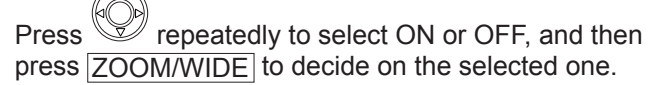

#### **[TRANSFER DESTINA] (Transfer destination):**

\* This setting is available only when [CALL TRANSFER] is ON.

Press  $\mathbb{R}$  repeatedly to select the target master station (so that it is highlighted), and then press ZOOM/WIDE.

\* The LED on TRANSFER lights up (red) when [CALL TRANSFER] is set ON and the target master station is set at [TRANSFER DESTINA].

#### **[TRANSFER DELAY]:**

\* This setting is available only when [CALL TRANSFER] is set ON and the target master station is set at [TRANSFER DESTINA].

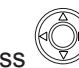

Press  $\mathbb{R}$  repeatedly to set the delay time, and then press ZOOM/WIDE to select.

\* If the delay time is set to "00", a call will be transferred to the target station directly.

#### **[SCHEDULE TRANSFER]:**

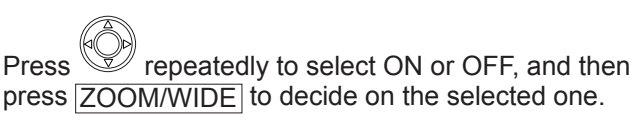

#### **[SCHEDULE DESTINA] (Schedule destination):**

\* This setting is available only when [SCHEDULE TRANSFER] is ON.

Press  $\mathbb{S}$  to select the target master station (so that it is highlighted), and then press ZOOM/WIDE.

\* Press SETTING as "BACK" function to return to the previous screen.

#### **F** Setting the PRIVACY function [PRIVACY]

Setting of the PRIVACY function is available when called from another master station.

When the PRIVACY MODE is activated, the microphone turns off and you will not be heard by the caller.

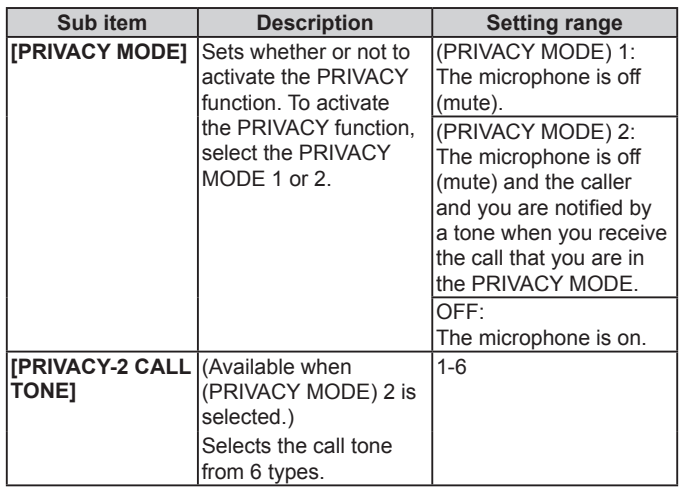

**1** Press **2** repeatedly to select [PRIVACY] (so that it is highlighted), and then press ZOOM/WIDE to select.

The sub items are displayed.

- The sub items can also be displayed by pressing  $|PRIVACY|$  in the standby mode.
- **2** Press **2** repeatedly to select the sub item [PRIVACY MODE] or [PRIVACY-2 CALL TONE] you wish to set (so that it is highlighted), and then press ZOOM/WIDE to decide on the selected one.
- Make the settings on each sub item as follows. **3**

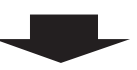

#### **[PRIVACY MODE]:**

Press  $\mathbb{C}$  repeatedly to select the desired mode (so that it is highlighted), and then press ZOOM/WIDE to decide on the selected one.

\* When (PRIVACY MODE) 1 or (PRIVACY MODE) 2 is selected, the LED on PRIVACY lights up (red).

#### **[PRIVACY-2 CALL TONE]:**

\* This setting is available only when [PRIVACY MODE] is set to (PRIVACY MODE) 2.

Press  $\mathbb{W}$  repeatedly to select the desired call tone, and then press **ZOOM/WIDE** to decide on the selected one.

\* You can check the selected tone by hearing it whenever selected.

#### **G Initializing the set contents [INITIALIZATION]**

You can reset all the set contents to default.

Press **1** repeatedly to select [INITIALIZATION] (so that it is highlighted), and then press ZOOM/WIDE to select.

"RETURN TO DEFAULT ?" is displayed.

2 Press **ZOOM/WIDE** to continue the initialization procedure.

**3** Press *P* repeatedly to select [YES] (so that it is highlighted) to perform initializing, and then press ZOOM/WIDE to select.

\* Select [NO] if you will cancel initialization.

#### **NOTE:**

If you have repositioned the master station, initialize it to clear the speed dial settings etc., and make the settings again.

## **USING THE SYSTEM**

## **RECEIVING AND ANSWERING A CALL ON THE MASTER STATION**

The following describes the communication method using this system.

#### **Receiving a call**

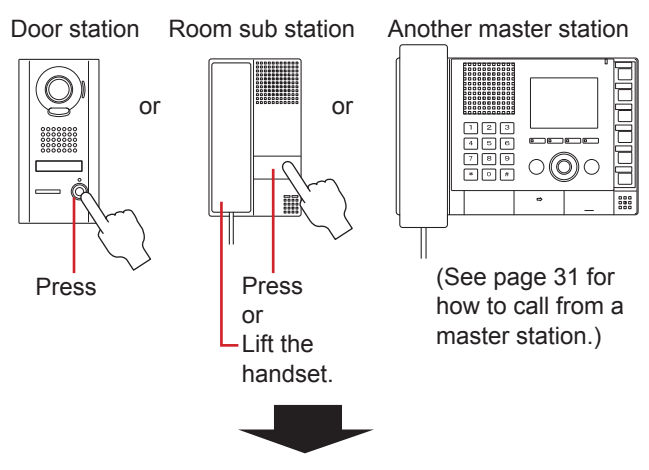

- **1** The call tone rings, and the corresponding display appears.
	- \* The call tone from a sub station differs from the setting.  $(\rightarrow P. 15)$
	- e.g.) When called from a video door station

Lights up.

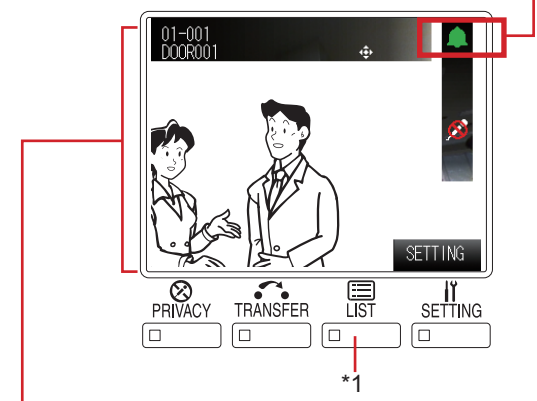

The station no., station name and video image at the calling station (following the station type image) are displayed.

- \* It may take long until a video image appears on the monitor.
- \* When an audio door station, room sub station or another master station calls in, the station type image is displayed. (The image differs from the calling station type.)
- \* An incoming call from another master station will be a direct voice call. (However, when the PRIVACY MODE is set to "2", you will be notified of an incoming call by the display information and call tone.)
- When you answer a call, the call tone of subsequent incoming calls should be muted until you conclude the first call.

#### $*$ <sub>1:</sub> LIST

Press to display the list of stations when two or more calls have arrived. You can select the desired one and start communicating with the caller.  $(\rightarrow P. 20)$ 

#### **Answering a call**

The maximum duration of communication is preset in the System setting. (It can be set to a maximum of 10 minutes.)

Answer the call in one of the following ways.

#### ■ Communication in the hands-free mode **(Available when "COMMUNICATION METHOD" is set to "HF" in the "INITIAL SETTING")**

#### **<When called in from a sub station>**

1) Press TALK momentarily.

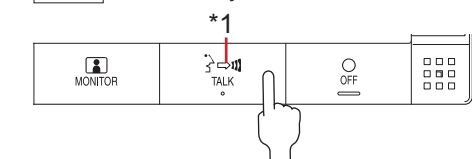

 After a beep, you can communicate in the handsfree mode.

- \*1: When talking:  $\blacktriangleright$  (Lit) When listening to the caller:  $\Rightarrow$  (Off)
- 2) When you have finished the communication, press OFF .

Communication will end.

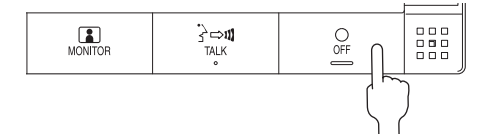

- You can communicate in the press-to-talk mode by the following operation even when "HF" is set (e.g., when it is noisy around you).
- Press and hold TALK for a few seconds while being called. (Beeps twice and [PRIVACY] disappears from the display.)
- Press and hold TALK for more than one second while communicating. (Beeps once and [PRIVACY] disappears from the display.)

#### **<When you received a direct voice call from another master station>**

You can talk back to it. If you press and hold  $\overline{\mathsf{TALK}}$  for more than one second, it changes to the press-to-talk mode. (Beeps once and [PRIVACY] disappears from the display.)

(Continued on next page.)

**APPENDIX** 

#### ■ Communication in the press-to-talk mode **(Available when "COMMUNICATION METHOD" is set to "PTT" in the "INITIAL SETTING")**

#### **<When called in from a sub station>**

1) Press TALK momentarily.

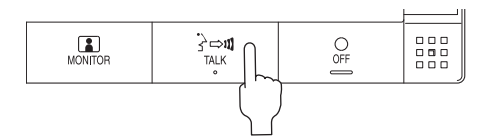

 After a beep, you can communicate in the press-totalk mode.

2) Press and hold TALK to talk and release to listen to the caller.

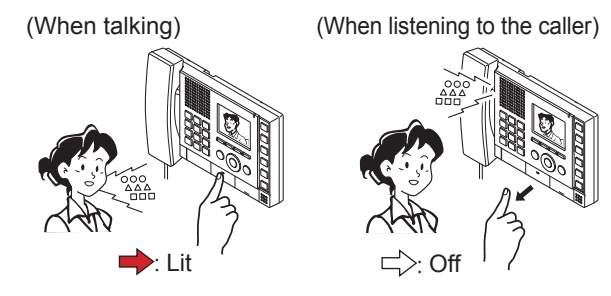

3) When you have finished the communication, press **OFF** 

Communication will end.

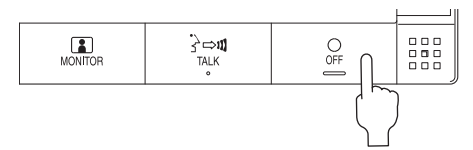

#### **<When you received a direct voice call from another master station>**

Press and hold TALK to talk with and release to listen to the caller.

#### ■ Communication by using the handset

#### **<In the hands-free mode>**

- 1) Lift the handset and you can communicate with the handset.
	- \* You can also communicate in the press-to-talk mode by pressing and holding TALK .

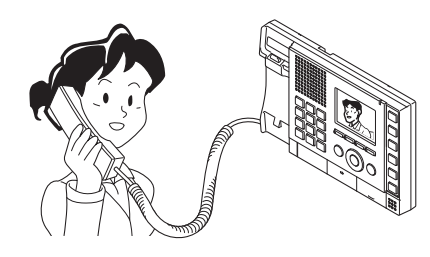

2) When you have finished the communication, put the handset on the hook. Communication will end.

#### **<In the press-to-talk mode>**

 You can communicate in the press-to-talk mode by pressing and holding  $\overline{TALK}$  even when you are communicating with the handset.

#### **NOTE:**

Communication will end automatically according to the set communication time.

#### **When two or more calls have arrived**

- Select a call to answer by following the steps 1) and 2) below.
	- 1) Press LIST . The list of calling sub stations is displayed.
	- 2) Press  $\mathbb Z$  repeatedly so that the station no. (and/or name) of the sub station you will select is highlighted.
		- \* Calls from other master stations are not displayed in the list.
- **2** Press TALK, ZOOM/WIDE or lift the handset<sup>1</sup>, and you can answer the call.
	- When the communication is finished, subsequent incoming calls ring.
	- If you select another sub station while communicating, the current communication is forcibly stopped, and then you can answer the selected station with direct voice call after a beep.
	- \*<sup>1</sup>: When you are receiving a direct voice call from another master station, lifting the handset will not enable you to communicate with the selected sub station. In that case, press TALK or ZOOM/WIDE with the handset lifted.

#### **About the priority**

When receiving two or more functions (communication, calling, paging, monitoring, etc.) at the same time, depending on the priority setting, the order of priority for them is as follows.

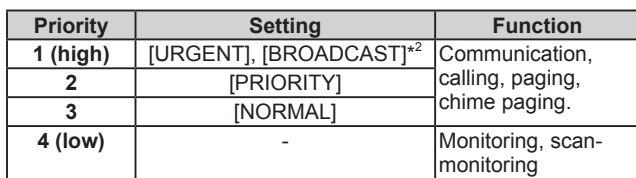

- Earlier call has priority over later call if the priority setting is the same. When the communication path is occupied, it is notified by a sound.
- Communication takes priority over calling. However, when a call with higher priority comes in, the communication will be forcibly stopped.
- With a master station, you can select the desired one from the list of currently received calls, etc.
- \* 2 : [BROADCAST]:

This can be selected only when you perform paging. When [BROADCAST] is selected, you can perform paging while interrupting all the other communications of lower priority. In that case, no receiver can answer you.

#### **NOTE:**

When communication is stopped by receiving a higher priority operation, a notice sound rings.

#### **Viewing video images of the caller (at a video door station)**

You can view video images of the caller when receiving a call from, communicating with or monitoring a video door station. The video images can be adjusted as necessary by using the following functions on the master station.

#### ■ Switching Zoom/Wide

The display mode on the monitor can be switched between zoom and wide by each press of ZOOM/WIDE.

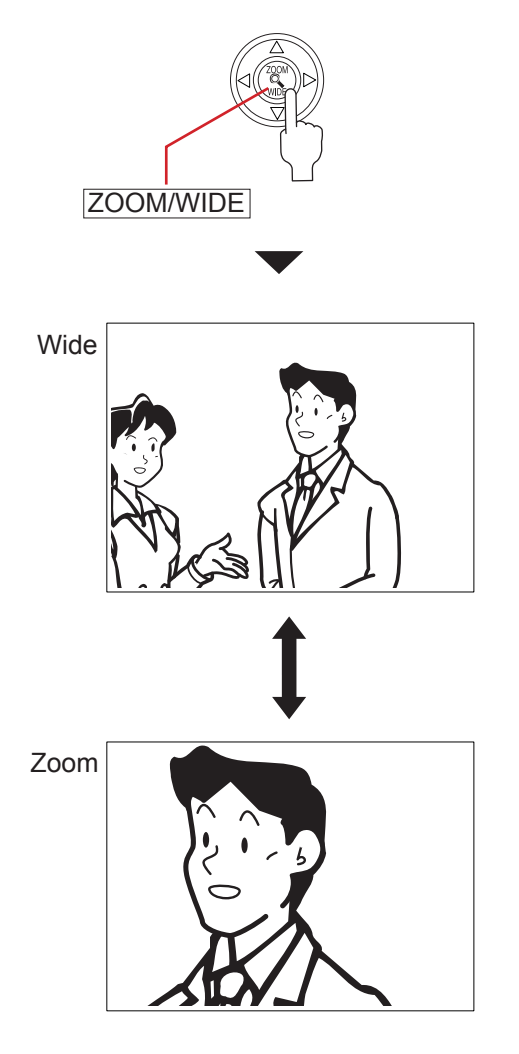

#### **NOTES:**

- The preset position of zoom image is set in the System setting on a PC.
- When the display mode switches from wide to zoom, the zoom image from the preset position is displayed.
- Depending on the properties of the video door station camera, the wide image may appear more distorted than the zoom image but this is not a malfunction.
- In the zoom mode, the image can be moved from right to left or up and down.

#### ■**Pan & Tilt**

When a zoom image is displayed, pressing  $\mathbb Z$  moves the image as shown below.

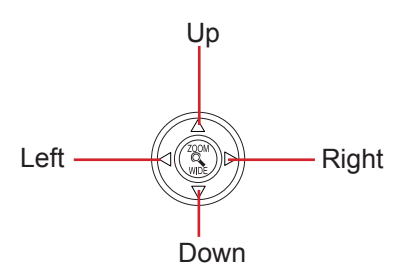

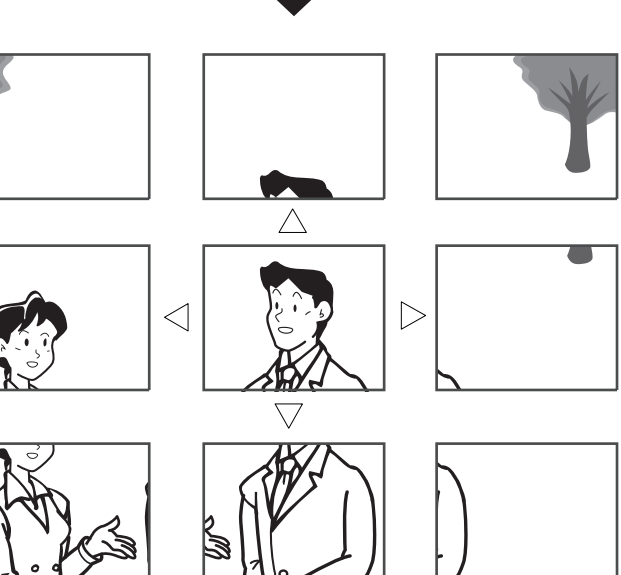

#### **NOTES:**

- The image range of the zoom mode and wide mode differs. The edge of wide image will not be displayed with the zoom mode.
- At night, the object image may be blurred and less-visible when moving the image from right to left or up and down because illumination to the object is reduced. The same applies to a moving object.

21

#### ■ Adjusting images

If the image on the monitor is difficult to see, you can adjust the image.

**1** Press **ADJUST** when the image is difficult to see.

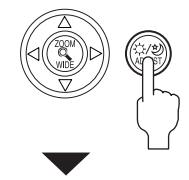

The backlight or night sensitivity is automatically adjusted.

- \* The discrimination between day and night is performed automatically by the door station.
- \* The adjustment result may vary depending on the System setting on a PC.

<Day>

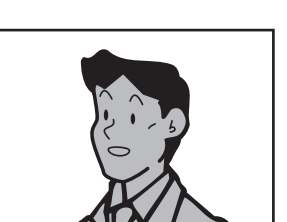

[Before adjustment]

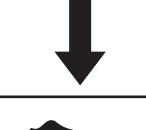

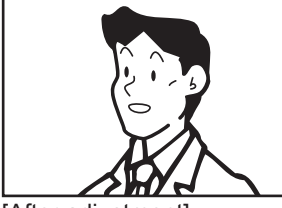

 $\overline{\mathbf{r}}$ ×ξ

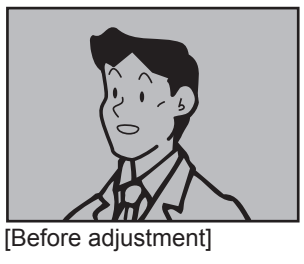

<Night>

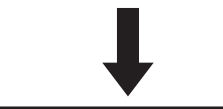

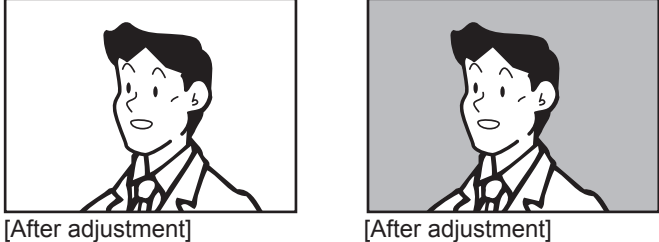

Shows which adjustment is being made.

: Backlight adjustment Жç.

: **3** Night sensitivity adjustment

#### **To restore the image before adjustment**

Press ADJUST again.

The icon is cleared and the image before adjustment is restored.

#### **NOTE:**

Pressing **ADJUST** at night may make visitors' faces easier to see, but may also make moving objects more difficult to see.

## **GETTING STARTED GETTING STARTED**

**APPENDIX** 

#### **Transferring to another master station**

You can transfer a call received from a sub station to another master station while communicating with it (communication transferring), as well as setting calls to be automatically transferred in the "INITIAL SETTING".

\* For a call from another master station, you can transfer it only when you are communicating with it.

#### ■ Communication transferring

- **4** Receive a call and communicate with it.  $(\rightarrow P. 19)$
- **2** Press TRANSFER .

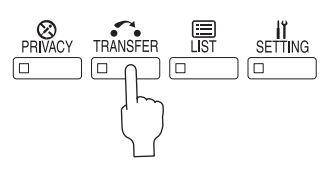

- **3** Press  $\mathbb{S}$  to select the master station to which you want to transfer the call (so that it is highlighted) from the list.
- **4** Press TALK or ZOOM/WIDE.

Appears while the transfer is being performed.

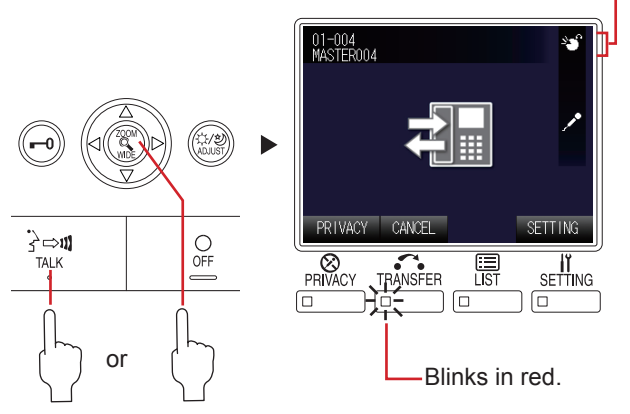

- \* While transferring, a sound rings at the source station to indicate a transfer.
- **5** Press OFF to enable the communication between the station that called you and the transfer target station.

#### ■ Call transferring

You can transfer a call to the designated master station automatically (without answering it) by the "TRANSFER" settings in the "INITIAL SETTING".  $(\rightarrow P. 17)$ 

\* This function is useful when you are absent or you cannot receive and answer a call.

The following settings can be made.

- 1 Transferring a call to the designated master station automatically (→P. 17 [CALL TRANSFER], [TRANSFER DESTINA])
- 2 Setting the delay time of triggering transferring after a call is received (→P. 17 [TRANSFER DELAY])
- 3 Setting a schedule for call transferring in the System setting on a PC (→P. 17 [SCHEDULE TRANSFER], [SCHEDULE DESTINA])

 $*$  When both  $(1)$  and  $(3)$  are set,  $(3)$  takes priority.

#### **Door release**

You can release the door lock while being called from, communicating with, or monitoring a sub station if a door release device is connected to the station.

Press  $\left| \bullet \right|$  while being called from, communicating with, or monitoring the sub station.

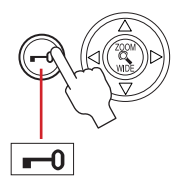

The door lock is released for the time set in the System setting on a PC.

\* If the set release time is "0", it can be released while the button is pressed and held.

#### **CAUTION:**

Be sure to confirm the visitor securely before releasing the door if the sub station has no camera.

#### **NOTE:**

This function is disabled during scan-monitoring. ( $\rightarrow$  P. 32)

#### **Using the PRIVACY function**

The PRIVACY function of a master station prevents you from being heard by other master stations that call you.

#### **To activate the PRIVACY function**

Set the PRIVACY MODE to "1" or "2" in the "INITIAL SETTING". If you will not use the PRIVACY MODE, set it to "OFF".  $(\rightarrow P. 18)$ 

#### ■ While receiving a call

#### **• When the PRIVACY function is activated** The microphone of your master station is muted, so the

sounds at your side are not heard by the caller.

#### **• When the PRIVACY function is off**

The microphone of your master station is enabled, so the sounds at your side are heard by the caller.

#### ■ **To communicate with the caller**

#### **• When the PRIVACY function is activated**

Press  $\overline{\text{TALK}}$  or lift the handset, and the microphone is enabled. Then you can communicate with the caller.

#### **• When the PRIVACY function is off**

You can communicate with the caller without pressing TALK or lifting the handset.

\* To mute the microphone temporarily: Press and hold PRIVACY, and the microphone is muted. Release PRIVACY to enable the microphone.

#### **The status of master station depending on the PRIVACY MODE**

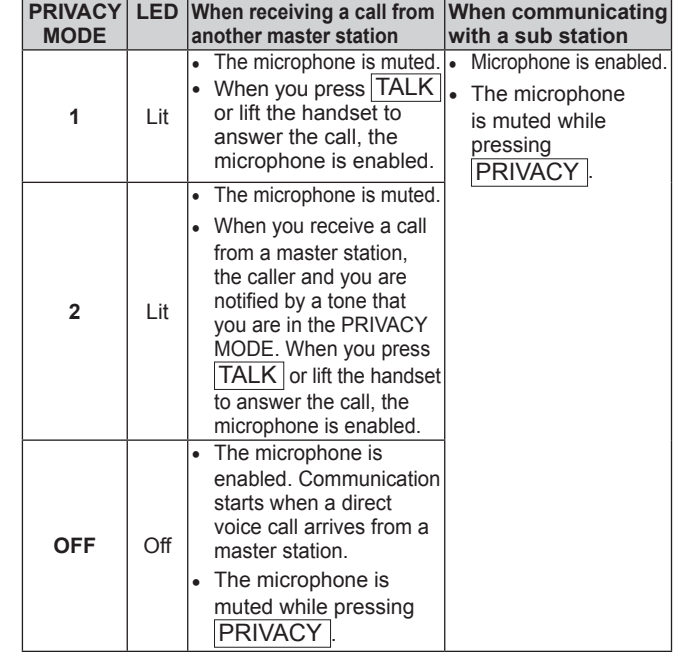

#### **NOTE:**

When "COMMUNICATION METHOD" is set to "PTT" (press-to-talk mode) in the "INITIAL SETTING", you do not have to activate the PRIVACY function.

## **PERFORMING CALLING, MONITORING, PAGING AND CHIME PAGING ON THE MASTER STATION**

The following describes how to operate the master station to perform calling, monitoring, paging and chime paging.

#### **Searching for a station or zone**

Read this section before you perform calling, monitoring, paging or chime paging for the first time to learn how to search for stations or zones. The search can be performed in the following search methods by using the search items, dial keys or speed dial buttons to suit your needs.

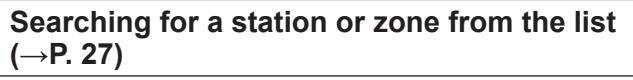

Search items: **A** , **B** , **C** , **D** , **E**

**Searching for a station or zone by number using the dial keys (→P. 29)**

**Searching for a station or zone from the placed call or received call list (→P. 30)**

Search items: **F G** 

**Selecting a station or zone by using the speed dial buttons (→P. 30)**

#### ■ Basic procedure for selecting the search items

The search items  $\overline{A}$  –  $\overline{G}$  can be selected from the standby mode or the SEARCH LIST.

\* The items  $\mathbf{A}$  and  $\mathbf{B}$  can be selected from both the standby mode and the SEARCH LIST.

#### **[In the standby mode]**

Press the corresponding button on  $\mathbb{C}$  to select the target search item  $\mathbf{A}$ ,  $\mathbf{B}$ ,  $\mathbf{F}$  or  $\mathbf{G}$  by following the key map.

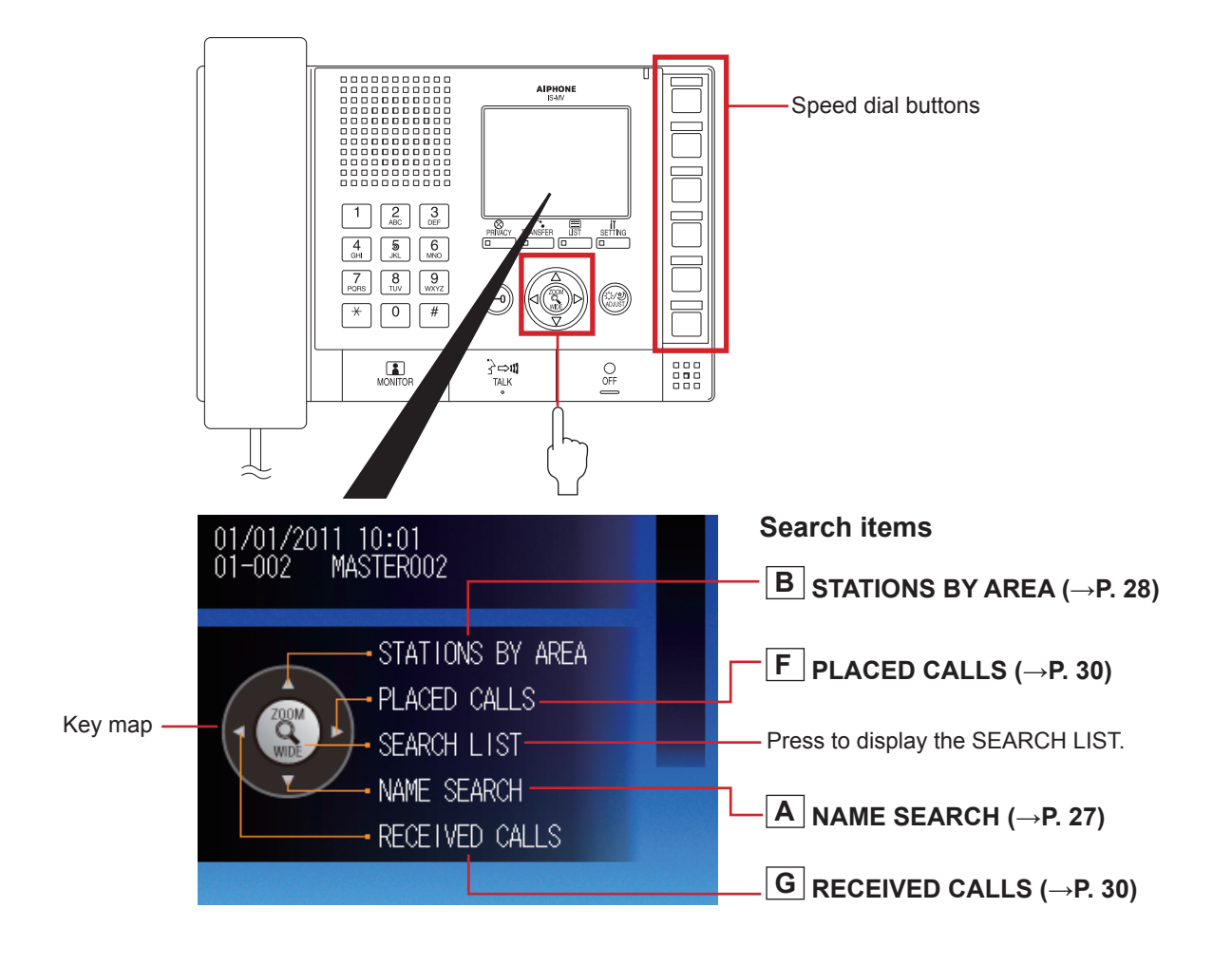

**APPENDIX** 

25

#### **[In the SEARCH LIST]**

**1** Press LIST or ZOOM/WIDE in the standby mode. The search items are shown in the SEARCH LIST.

**2** Press  $\mathbb{Q}$  repeatedly to select the target search item **A** to **E** (so that it is highlighted).

![](_page_25_Figure_3.jpeg)

- \* "REMOTE SITE" on page 002/002 of the SEARCH LIST is not available in this system. (This is used for the standard (IP) system.)
- **3** Press **ZOOM/WIDE** to decide on the selected one.

**APPENDIX** 

![](_page_26_Figure_3.jpeg)

#### **B** Searching for a station by designating an area **[STATIONS BY AREA]**

- **1** Select [STATIONS BY AREA] either in the standby mode ( $\rightarrow$ P. 25) or the SEARCH LIST. ( $\rightarrow$ P. 26)
- **2** Press **2** to select the target area from the list (so that it is highlighted), and then press ZOOM/WIDE to select.

All the stations in the area are displayed in the list.

- **3** Press **3** to select the target station (so that it is highlighted).
	- \* You can select up to 5 stations.  $(\rightarrow P. 27)$
- A Start calling (talking), monitoring or paging by following the procedure for the corresponding performance. (→P. 31-33)

#### **C Searching for a station by designating a station type [STATIONS BY TYPE]**

Select [STATIONS BY TYPE] from the SEARCH **1**  LIST.  $(\rightarrow P. 26)$ 

All the station types are displayed in the list.

- **2** Press **2** to select the target station type from the list (so that it is highlighted), and then press ZOOM/WIDE to select. All the stations of the selected type are displayed in the list.
- **3** Press **3** to select the target station (so that it is highlighted).
	- \* You can select up to 5 stations.  $(\rightarrow P. 27)$
- **4** Start calling (talking), monitoring or paging by following the procedure for the corresponding performance. (→P. 31-33)

#### **D** Searching for a paging zone from the list [PAGING **ZONE]**

Select [PAGING ZONE] from the SEARCH LIST. **1**   $(→P. 26)$ 

All the registered paging zones are displayed in the list.

- **2** Press **2** to select the target zone (so that it is highlighted).
	- \* You can select up to 5 zones.  $(\rightarrow P. 27)$
- Start paging by following the procedure for paging. **3**   $(\rightarrow P. 33)$

#### **E Searching for a chime zone from the list [CHIME ZONE]**

Select [CHIME ZONE] from the SEARCH LIST. **1**   $(→P. 26)$ 

All the registered chime zones are displayed in the list.

- **2** Press **2** to select the target zone (so that it is highlighted).
	- \* You can select up to 5 zones.  $(\rightarrow P. 27)$
- Start chime paging by following the procedure for **3**  chime paging.  $(\rightarrow P. 33)$

#### **Searching for a station or zone by number using the dial keys**

Enter the number of the station or zone you want to search for by using the dial keys in the standby mode.

![](_page_28_Figure_17.jpeg)

The entered numbers are displayed, and all the stations or zones that include the entered number are displayed in the list.

- \* The search is narrowed down whenever a figure is added.
- **2** Press **2** to select the target station and/or zone (so that it is highlighted).
	- \* You can select up to 5 stations and/or zones.  $(\rightarrow P. 27)$
- **3** Start calling (talking), monitoring or paging by following the procedure for the corresponding performance. (→P. 31-33)

**APPENDIX** 

#### **Searching for a station or zone from the placed call or received call list**

You can search for a station or zone from the most recent 20 items of the call and/or (chime) paging record or reception record.

\* The items are displayed in the list in chronological order.

#### **F Searching for a station or zone from the call and/ or (chime) paging record list [PLACED CALLS]**

**1** Press **V** to select [PLACED CALLS] in the standby mode.  $(\rightarrow P. 25)$ 

Up to 20 items (target stations or zones) of the most recent call and/or (chime) paging you performed are displayed in the list.

- **Press 2** to select the target station or zone (so that it is highlighted).
- Start calling (talking), monitoring, paging or **3**  chime paging by following the procedure for the corresponding performance. (→P. 31-33)

#### **G** Searching for a station from the reception record **list [RECEIVED CALLS]**

- **1** Press  $\mathbb{V}$  to select [RECEIVED CALLS] in the standby mode.  $(\rightarrow P. 25)$ Up to 20 items (stations) of the most recent call and/or paging you received are displayed in the list.
- **Press 2** to select the target station (so that it is highlighted).
- Start calling (talking) or monitoring by following the **3**  procedure for the corresponding performance.  $(-)P. 31, 32)$

#### **Selecting a station or zone by using the speed dial buttons**

Select a station or zone registered to one of the speed dials (1 to 6) simply by pressing the corresponding speed dial button.

**1** Press the speed dial button to which the target station or zone is registered (highlighted).

![](_page_29_Figure_15.jpeg)

Start calling (talking), monitoring, paging or **2**  chime paging by following the procedure for the corresponding performance.  $(\rightarrow P. 31-33)$ 

# SETTING AND ADJUSTMENT  **APPENDIX SETTING AND ADJUSTMENT**

#### **Calling another station (direct voice call)**

Follow the steps below to call a desired door station, room sub station or master station.

Search for and select the station you want to call (so that **1**  it is highlighted) in one of the search methods.  $(→P. 25-30)$ 

![](_page_30_Picture_276.jpeg)

2 To set the priority, press **ZOOM/WIDE**, and then

press  $\mathbb{C}$  to select the target priority (so that it is highlighted).

\* If you will not set the priority, skip this step and press TALK or lift the handset. You can start calling (talking). **3** Press TALK or **ZOOM/WIDE** or lift the handset to start calling (talking).

![](_page_30_Figure_11.jpeg)

When a tone rings, your voice is heard at the target station and you can also hear sounds at the target station. (Direct voice call)

The receiver can answer the call without pressing any button or lifting the handset. (Talk back)

\* If the target station is a master station, the response of it differs from the PRIVACY MODE setting on the target station. (See the table below.)

![](_page_30_Picture_277.jpeg)

**4** Press OFF or hang up the handset to finish communicating.

#### **Monitoring**

You can monitor a sub station or multiple sub stations sequentially (scan-monitoring) with a master station.

\* When monitoring a video door station, you can view the image at the station and hear the sound. When monitoring an audio door station or room sub station, you can only hear the sound at the station.

#### ■ **Monitoring**

**1** Search for and select the sub station you want to monitor (so that it is highlighted) in one of the search methods. (→P. 25-30) **NOTE:**

You cannot monitor a master station.

#### **2** Press MONITOR (when "[**1**] MONI" is displayed).

 You can hear the sound and if the station has a camera, you can also view the image.

#### **3** Press OFF to finish monitoring.

#### **NOTES:**

- If the selected station is being used (calling, communicating, being monitored, etc.), you cannot monitor the station.
- If you press  $\boxed{\mathsf{TALK}}$  or lift the handset while monitoring, the communication mode starts with the station after a tone.
- During video monitoring, you can switch Zoom/Wide, make Pan & Tilt control and adjust images on the monitor.  $(\rightarrow P. 21-22)$

#### **To switch to scan-monitoring**

Press MONITOR during monitoring.

- \* If the station being monitored is a preset one for scanmonitoring, the scan-monitoring starts from the subsequent station in the scan-monitoring order.
- \* If the station being monitored is not a preset one for scanmonitoring, the scan-monitoring starts from the first station in the scan-monitoring order.

#### ■ Scan-monitoring

You can monitor the preset stations (up to 20 door stations and/ or room sub stations) sequentially, each for the set duration.

\* The stations should be preset in the System setting on a PC.

#### Press MONITOR in the standby mode.

 The stations set for scan-monitoring are monitored sequentially, each for the set duration.

- \* If the scan-monitoring lasts 10 minutes, the backlight of the master station monitor will be turned off. Pressing any key will turn on the backlight again.
- \* If the scan-monitoring target station is only one, the scanmonitoring ends after a lapse of approx. 11 minutes.
- **2** Press OFF to stop scan-monitoring.

#### **To monitor only the desired station continuously:** Press MONITOR when the target station is being monitored during scan-monitoring.

\* Press MONITOR again to restart the scan-monitoring.

#### **NOTES:**

- Pressing **TALK** is invalid during scan-monitoring.
- If the handset is lifted during scan-monitoring, the scan-monitoring is continued and sounds at the target station can be heard from the handset, and when the handset is hung up or  $\overline{OFF}$  is pressed, the scan-monitoring ends.
- If the master station receives a call during scan-monitoring, the scan-monitoring ends automatically.
- If one of the preset stations is being used (calling, communicating, being monitored, etc.) during the scan-monitoring, it will be skipped.
- During the scan-monitoring, the Zoom/Wide, Pan & Tilt, door release and image adjusting functions are disabled. (The camera is fixed in the Wide mode.)

#### **Viewing video images at the target station**

When you are receiving a call from, communicating with or monitoring a video door station, you can view video images at the target station.

Use the following functions on the master station to control video images as you prefer. (→P. 21-22)

- Switching Zoom/Wide
- Pan & Tilt
- Adjusting images

#### **NOTE:**

Video images cannot be controlled during scan-monitoring.

# **GETTING STARTED GETTING STARTED**

**APPENDIX** 

#### **Paging**

The system allows you to page (transmit an announcement) the selected zone(s) and/or station(s) simultaneously.

#### **NOTE:**

If you use zones, register zones in the System setting on a PC in advance.

- Search for and select the zone you want to page (so that it is highlighted) in one of the search methods.  $(→P. 25-30)$ 
	- \* You can select up to 5 zones and/or stations for paging.  $(\rightarrow P. 27)$
- **2** To set the priority (when "[Q] PRIORITY" is

![](_page_32_Picture_10.jpeg)

to select the target priority (so that it is highlighted).

- \* If you will not set the priority, skip this step and press  $\overline{TLK}$  or lift the handset. You can start paging after a tone.
- **3** Press TALK or ZOOM/WIDE, or lift the handset (when " $\left[\frac{\lambda}{2}\right]$  [ Q ] PAGE" is displayed).

![](_page_32_Figure_14.jpeg)

- After a tone rings, start paging. **4**
- A receiver can answer it and communicate with you **5**  by pressing TALK or lifting the handset, or pressing the external call button\*<sup>1</sup>.
	- \* When the priority is set to "BROADCAST", no receiver can answer the paging. The paging will be heard in priority to any other performances (of lower priority) including ongoing communications between stations. (→P. 20)
- **6** When you have finished paging, press OFF or hang up the handset.
- \*1: Connected to a room sub station and the necessary setting should be made in the System setting on a PC. (Be careful not to press the call button on a room sub station by mistake.)

#### **Chime paging**

The system allows you to make chime paging (transmit a chime) to all the stations in the designated zone(s) simultaneously.

#### **NOTE:**

If you use zones, register zones in the System setting on a PC in advance.

- **1** Search for and select the zone you want to make chime paging (so that it is highlighted) in one of the search methods.  $(\rightarrow P. 29, 30)$ 
	- \* You can select up to 5 zones for chime paging.  $(\rightarrow P. 27)$
	- \* If you have selected the target zone (so that it is highlighted) by using a speed dial button, then skip to step **4**.
- **2** Press TALK or **ZOOM/WIDE** (when "[ $\frac{1}{2}$ )] [Q] PLAY SOUND" is displayed).
- **Press** to select the sound source of chime from the list (so that it is highlighted).
- **4** To set the priority (when "[ $\frac{1}{2}$ ) CHIME [Q]

PRIORITY" is displayed), press ZOOM/WIDE, and

then press  $\mathbb{Q}$  to select the target priority (so that it is highlighted).

- \* If you will not set the priority, skip this step and press  $\overline{TLK}$  or lift the handset. Chime paging begins. (Chime paging begins after a ring of tone when the target zone is other than the zone you belongs.)
- **5** Press TALK or ZOOM/WIDE, or lift the handset (when "[ $\frac{1}{2}$ וֹן [Q] CHIME" is displayed). Chime paging begins.

![](_page_32_Figure_34.jpeg)

#### **Making chime paging automatically**

You can also set chime page automatically on a preset schedule in the System setting on a PC.

## **OTHER FUNCTIONS (combined with connected external devices)**

#### **Activating room sub stations, IS-SS-2G audio door stations and central control units by detecting contact input**

You can set room sub stations, IS-SS-2G audio door stations and central control units to perform the designated operations when detecting an external input. Operations differ from the settings in the System setting on a PC.

**Room sub station/IS-SS-2G audio door station**

(Example 1: when the action is set to call with an appropriate priority)

When a sensor connected to the room sub station or IS-SS-2G audio door station detects abnormality, or a connected call button is pressed, the room sub station or IS-SS-2G audio door station calls the designated master stations.

![](_page_33_Figure_6.jpeg)

![](_page_33_Figure_7.jpeg)

When receiving paging from a master station, by inputting an external signal (for example, by pressing an external button connected to the room sub station), answering the page can be possible.

#### **NOTE:**

When using an IS-SS-2G audio door station, only a calling with the "Urgent" priority is possible.

#### **Central control unit**

(Example: when the trigger condition is set to broadcast chime)

When a sensor connected to the central control unit detects abnormality or a connected external button is pressed, the central control unit transmits a chime to the set zone.

\* It is also possible to set to stop the current chime paging.

#### **Activating an external device by detecting the designated action**

You can set central control units, add-on control units and room sub control units to activate the connected external devices when detecting the designated action: a call with an appropriate priority, door release, external sound input (central control unit only) or PA output. The trigger condition can be designated by the settings in the System setting on a PC.

## **APPENDIX**

## **TECHNICAL PRECAUTIONS**

#### • Cleaning:

Clean all the units with a soft cloth dampened with a neutral household cleanser. Do not use an abrasive cleaner or cloth.

Door stations are water resistant, however clean all the units with a soft cloth dampened with a neutral household cleanser. Do not use an abrasive cleaner or cloth.

• If you are experiencing difficulties in the use of the system, please check our website at http://www.aiphone.net/. (Our website does not support IPv6.)

## **AVAILABLE CHARACTER LIST**

The following are the characters that can be entered with each of the dial keys on the master station for station or zone names and numbers.

Some characters are available with a key and they are switched whenever the key is pressed.

![](_page_34_Picture_119.jpeg)

## **SPECIFICATIONS**

#### **Central control unit (IS-CCU)**

![](_page_35_Picture_377.jpeg)

#### **Add-on control unit (IS-SCU)**

![](_page_35_Picture_378.jpeg)

#### **Room sub control unit (IS-RCU)**

![](_page_35_Picture_379.jpeg)

#### **Color monitor master station (IS-MV)**

![](_page_35_Picture_380.jpeg)

\*: 1-gang box…..For wiring only (Fix the unit to the wall directly)

3-gang box.....For wiring and fixing the unit

#### **Vandal-resistant video door station (surface-mount) (IS-DV)**

![](_page_35_Picture_381.jpeg)

#### **Vandal-resistant video door station (fl ush-mount) (IS-DVF)**

![](_page_35_Picture_382.jpeg)

#### **Vandal-resistant audio door station ( fl ash-mount) (IS-SS)**

![](_page_36_Picture_232.jpeg)

#### **Vandal-resistant audio door station ( fl ash-mount) (IS-SS-2G)**

![](_page_36_Picture_233.jpeg)

#### **Room sub station (IS-RS)**

![](_page_36_Picture_234.jpeg)

#### **Power supply unit (IS-PU-UL, IS-PU-S)**

![](_page_36_Picture_235.jpeg)

## **WARRANTY**

Aiphone warrants its products to be free from defects of material and workmanship under normal use and service for a period of two years after delivery to the ultimate user and will repair free of charge or replace at no charge, should it become defective upon which examination shall disclose to be defective and under warranty. Aiphone reserves unto itself the sole right to make the final decision whether there is a defect in materials and/or workmanship; and whether or not the product is within the warranty. This warranty shall not apply to any Aiphone product which has been subject to misuse, neglect, accident, power surge, or to use in violation of instructions furnished, nor extended to units which have been repaired or altered outside of the factory. This warranty does not cover batteries or damage caused by batteries used in connection with the unit. This warranty covers bench repairs only, and any repairs must be made at the shop or place designated in writing by Aiphone. This warranty is limited to the standard specifications listed in the operation manual. This warranty does not cover any supplementary function of a third party product that is added by users or suppliers. Please note that any damage or other issues caused by failure of function or interconnection with Aiphone products is also not covered by this warranty. Aiphone will not be responsible for any costs incurred involving on site service calls. Aiphone will not provide compensation for any loss or damage incurred by the breakdown or malfunction of its products during use, or for any consequent inconvenience or losses that may result.

The object area of  $\mathbb{\widetilde{R}}$  is the EU.

#### **REGULATIONS**

FCC

This device complies with part 15 of the FCC Rules. Operation is subject to the following two conditions: (1) This device may not cause harmful interference, and (2) this device must accept any interference received, including interference that may cause undesired operation.

NOTE: This equipment has been tested and found to comply with the limits for a Class B digital device, pursuant to part 15 of the FCC Rules. These limits are designed to provide reasonable protection against harmful interference in a residential installation. This equipment generates, uses and can radiate radio frequency energy and, if not installed and used in accordance with the instructions, may cause harmful interference to radio communications. However, there is no guarantee that interference will not occur in a particular installation. If this equipment does cause harmful interference to radio or television reception, which can be determined by turning the equipment off and on, the user is encouraged to try to correct the interference by one or more of the following measures:

- Reorient or relocate the receiving antenna.
- Increase the separation between the equipment and receiver.
- Connect the equipment into an outlet on a circuit different from that to which the receiver is connected.
- Consult the dealer or an experienced radio/TV technician for help.

INDUSTRY CANADA CAN ICES-3 (B)/NMB-3(B)

![](_page_38_Picture_0.jpeg)